# **Инструкция по ведению справочников лекарственных препаратов**

На 28 листах

2020 г.

# **1 ВЕДЕНИЕ РЕГИОНАЛЬНОГО СПРАВОЧНИКА ЛЕКАРСТВЕННЫХ**

## **СРЕДСТВ**

Для работы с региональным справочником лекарственных средств необходимо авторизоваться в «ТМ:ЦОД».

Далее открыть раздел «Лекарственные средства» – «Лекарственные средства (ЛС)» [\(Рисунок 1\)](#page-1-0).

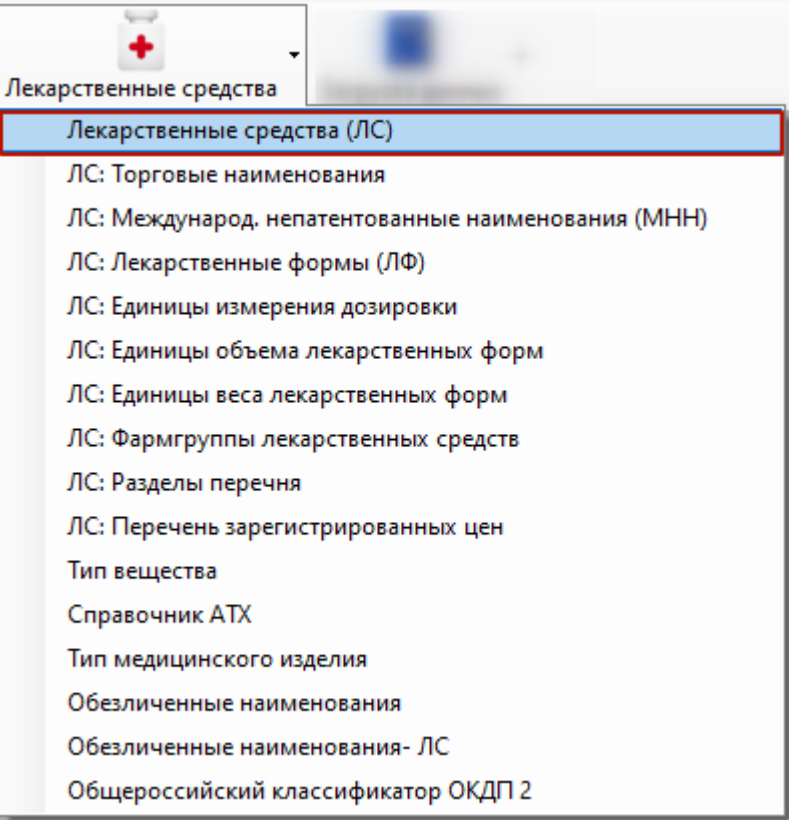

Рисунок 1. Выбор раздела «Лекарственные средства (ЛС)»

<span id="page-1-0"></span>Необходимо осуществить проверку на наличие ЛП/ МИ в справочнике. Для этого следует щелкнуть по столбцу «Наименование ЛС» правой кнопкой мыши. Из контекстного меню выбирать фильтр «Содержит…» [\(Рисунок 2\)](#page-2-0).

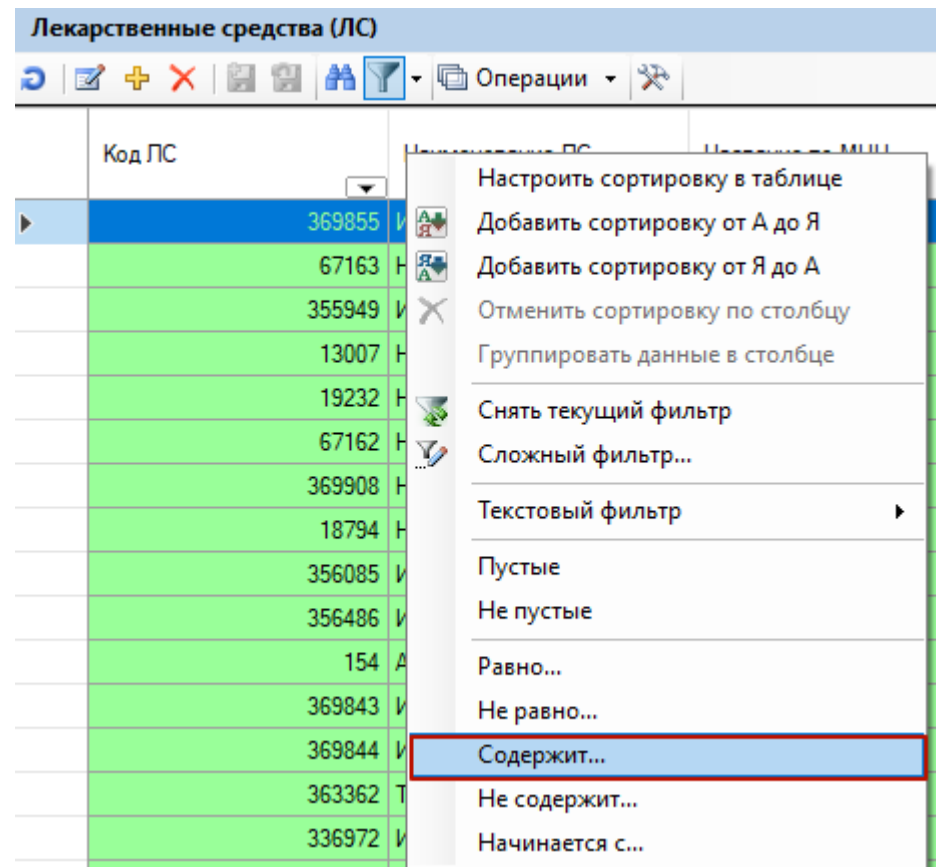

Рисунок 2. Выбор фильтра «Содержит…»

<span id="page-2-0"></span>Далее следует ввести ключевое слово для поиска, например, анальгин, и нажать кнопку «Применить» [\(Рисунок 3\)](#page-2-1).

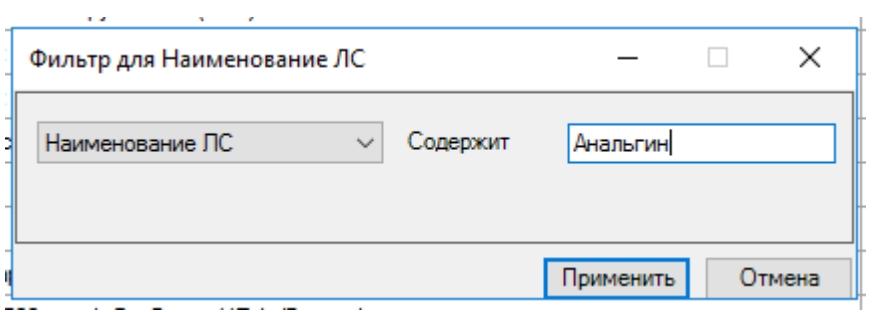

Рисунок 3. Заполнение фильтра

Отобразится список отфильтрованных данных.

<span id="page-2-1"></span>Для создания сложного фильтра необходимо зайти в раздел «Фильтрация» и выбрать пункт меню «Изменить фильтр…» [\(Рисунок 4\)](#page-3-0).

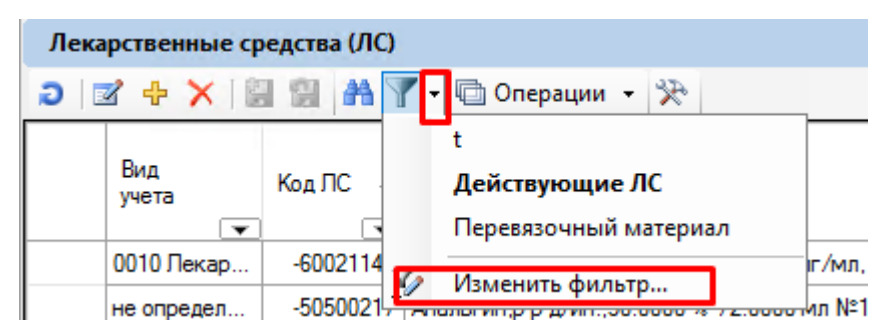

Рисунок 4. Выбор пункта меню «Изменить фильтр…»

<span id="page-3-0"></span>В редакторе фильтров следует нажать кнопку «Добавить» [\(Рисунок 5\)](#page-3-1).

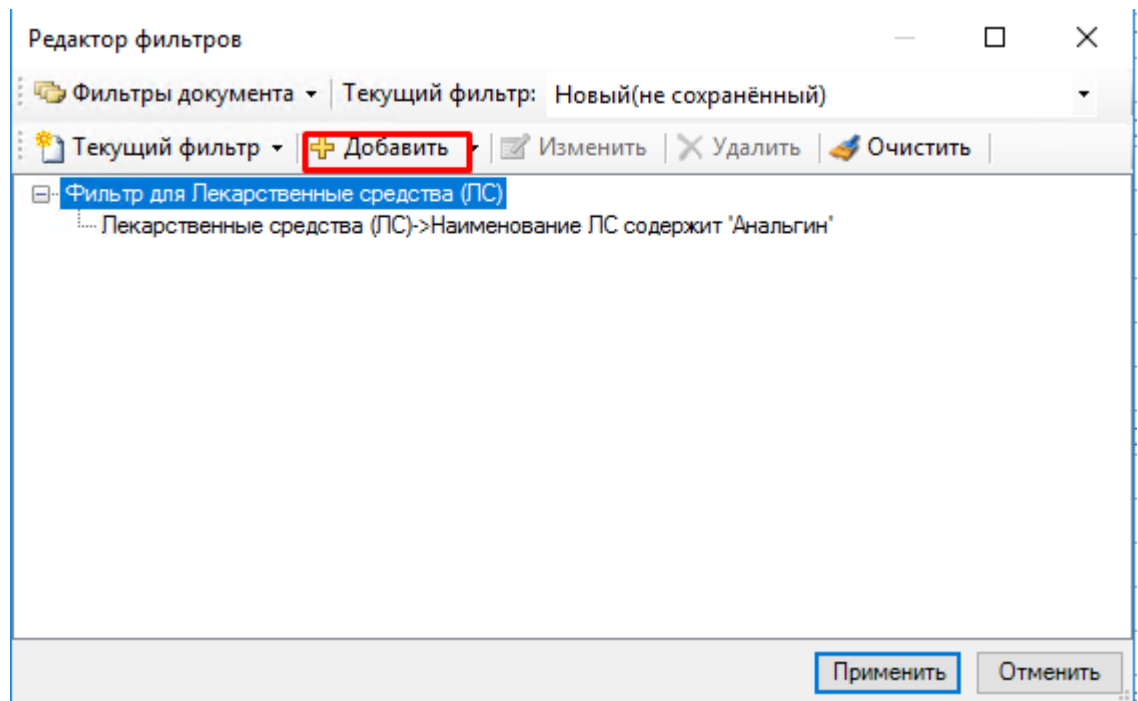

Рисунок 5. Окно редактора фильтров

<span id="page-3-1"></span>Далее следует выбрать поле для фильтрации, например, «Наименование ЛС», «Оператор» – «содержит», значение «Марбиофарм» [\(Рисунок 6\)](#page-4-0).

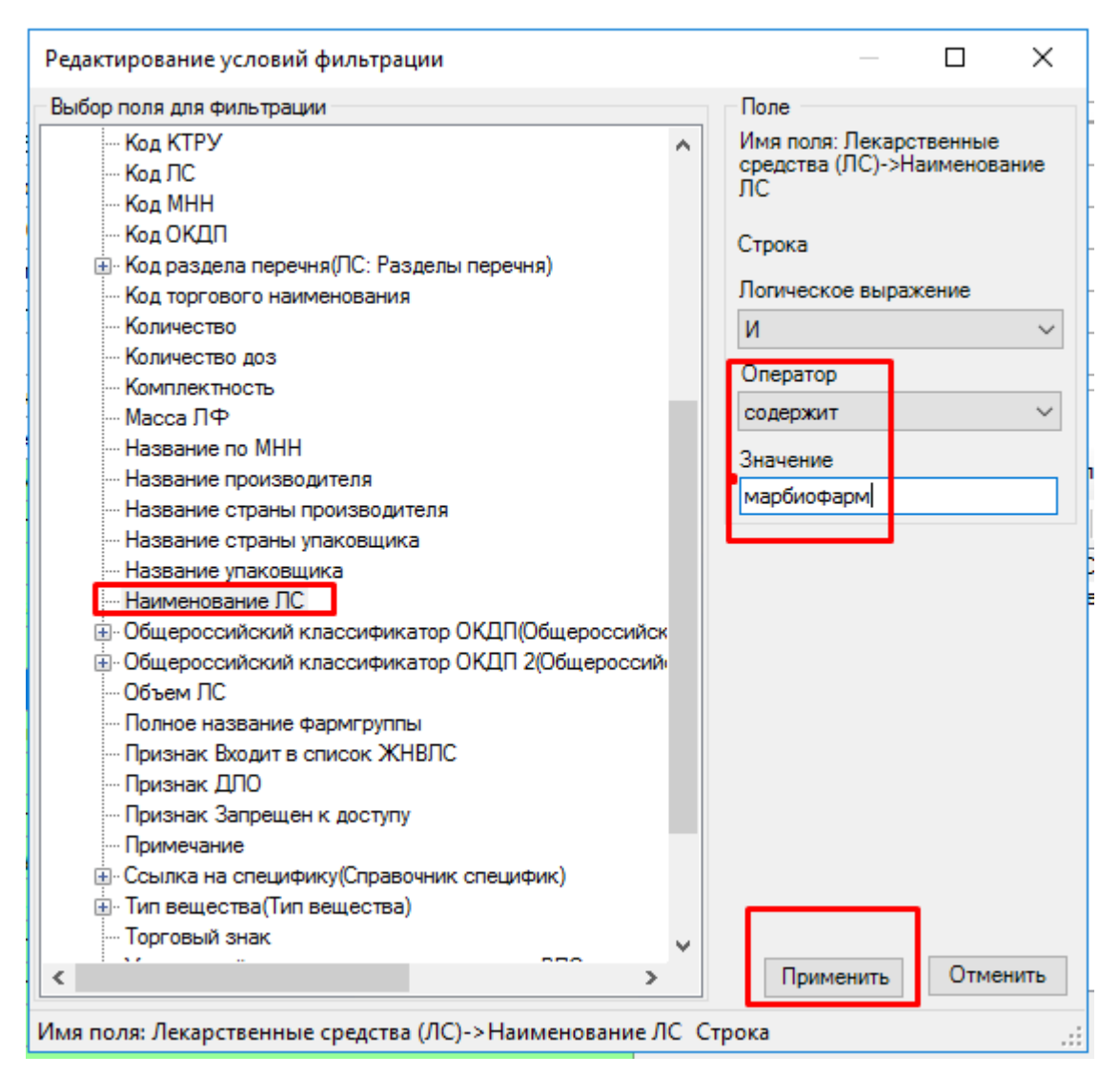

Рисунок 6. Окно редактирования условий фильтрации

<span id="page-4-0"></span>В результате получим все позиции справочника, содержащие в наименовании «анальгин» и «Марбиофарм». Если в перечне есть необходимое ЛП/МИ, сообщить код ЛС ЛПУ.

Если подходящая позиция отсутствует, следует её добавить, нажав кнопку [\(Рисунок 7\)](#page-4-1).

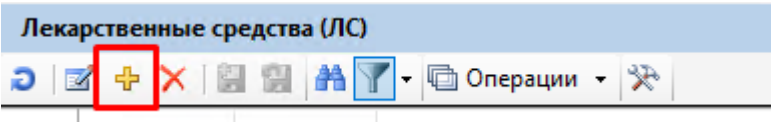

Рисунок 7. Панель инструментов справочника

<span id="page-4-1"></span>Откроется форма «Карточка Лекарственного средства» [\(Рисунок 8\)](#page-5-0).

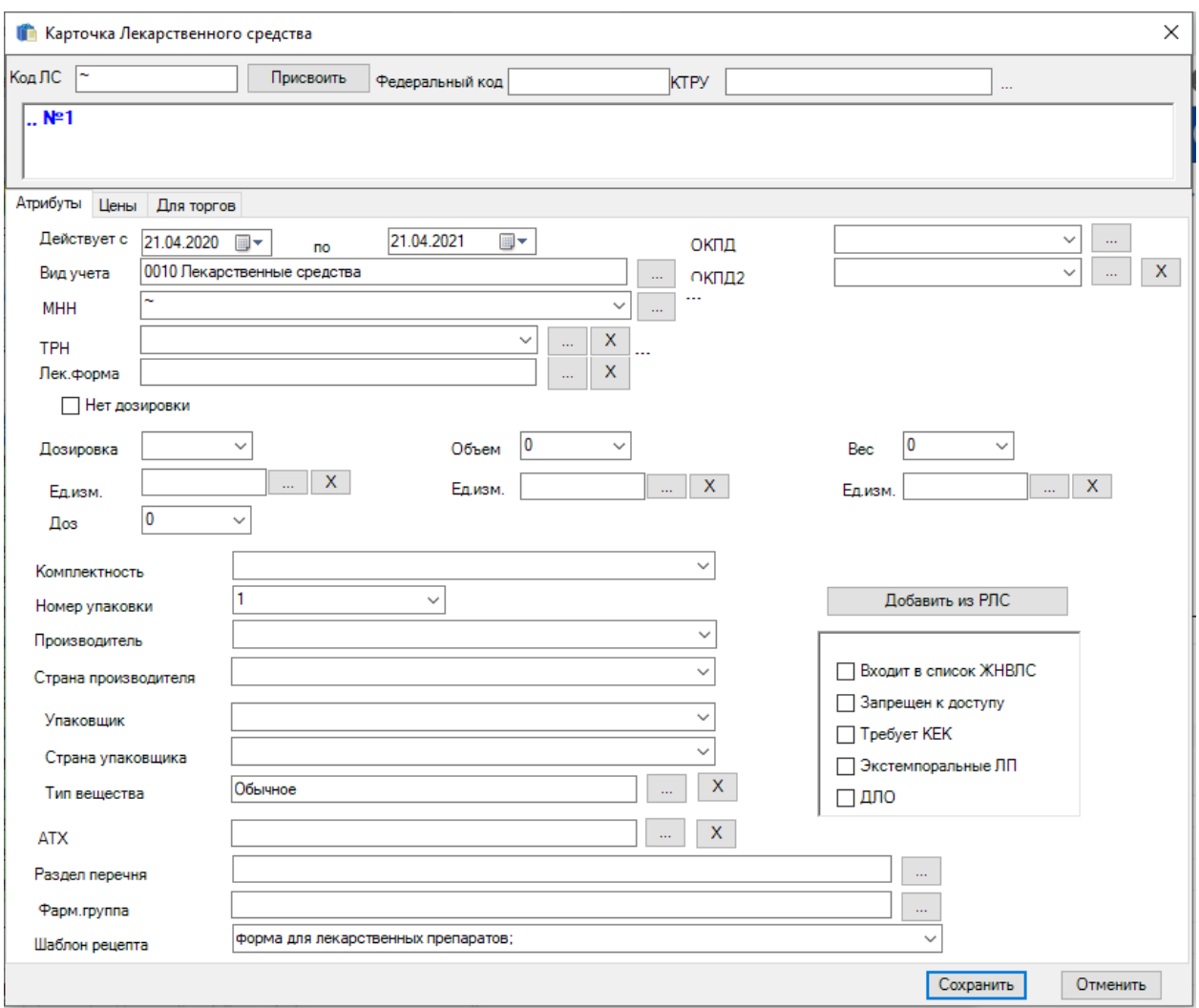

Рисунок 8. Форма «Карточка Лекарственного средства»

## <span id="page-5-0"></span>**Способ 1. Добавление ЛП/МИ из справочника РЛС**

Для поиска ЛП/МИ в справочнике РЛС нажать кнопку «Добавить из РЛС» [\(Рисунок](#page-6-0) 

[9\)](#page-6-0).

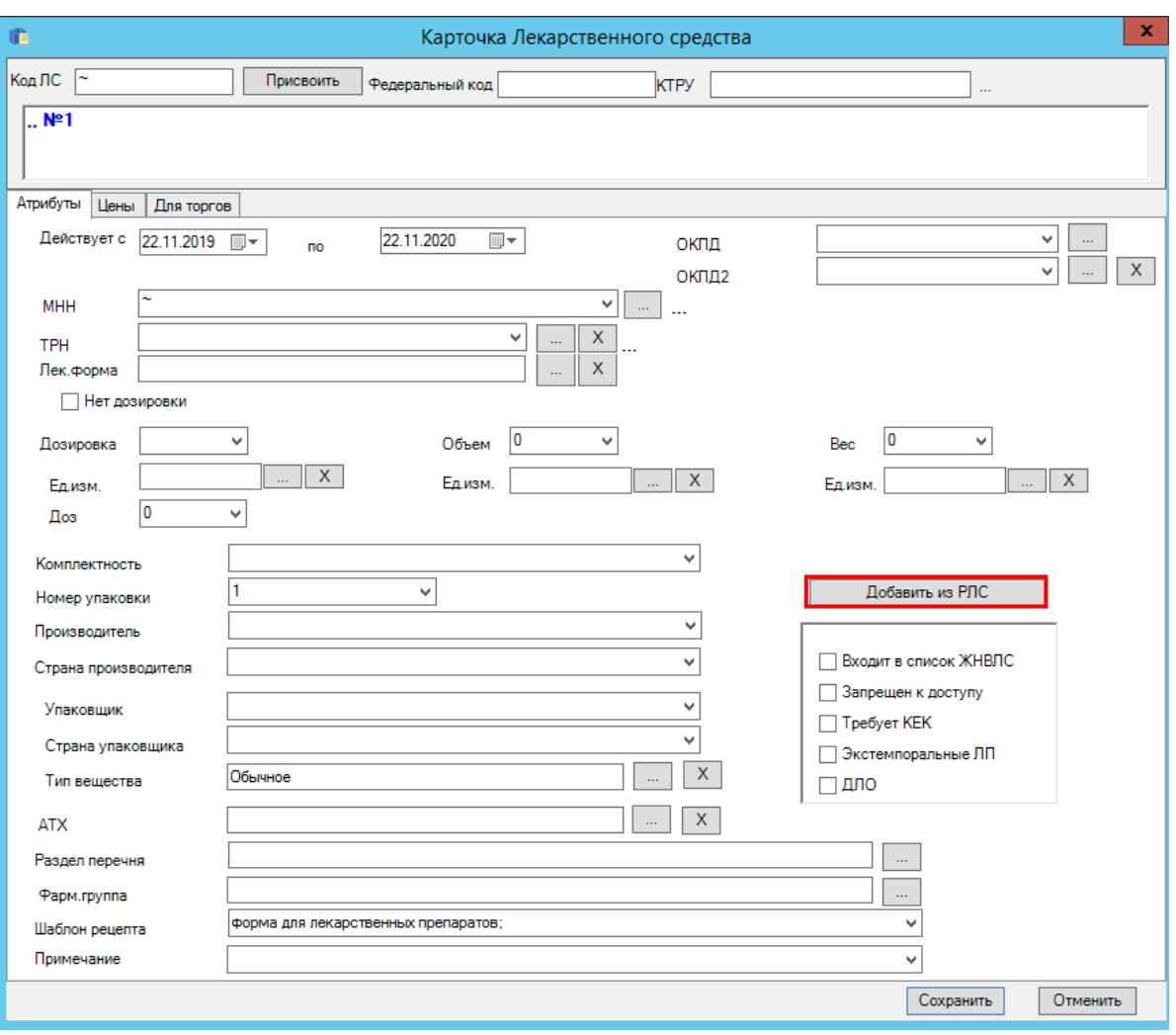

Рисунок 9. Добавление ЛС и РЛС

<span id="page-6-0"></span>В появившемся окне в строке «Препарат РЛС СОДЕРЖИТ следующее наименование ИЛИ код» указать торговое наименование ЛП/МИ, например, анальгин. Далее в строке «Дополнительные ключевые слова» указать дополнительные характеристики через пробел в том же порядке как они должны быть в полном наименовании ЛП/МИ, например, дозировку «100 10», страну производителя «Россия». По умолчанию стоит флажок «Действующий сертификат», его можно снять. Нажать кнопку «Применить» [\(Рисунок 10\)](#page-6-1).

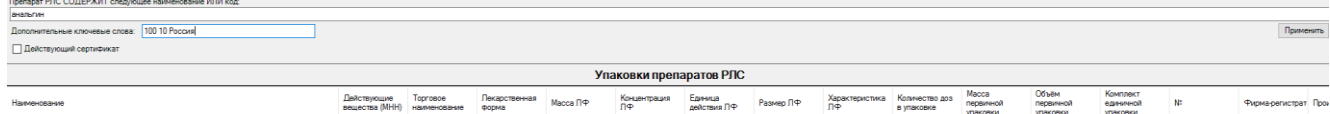

#### Рисунок 10. Поиск по наименованию ЛС

<span id="page-6-1"></span>Ниже в таблице отобразится результат поиска. Если увидели нужную строку, выбрать ее и нажать кнопку «Добавить» [\(Рисунок 11\)](#page-7-0). Если записей очень много, необходимо добавить условие фильтрации в поле «Дополнительные ключевые слова».

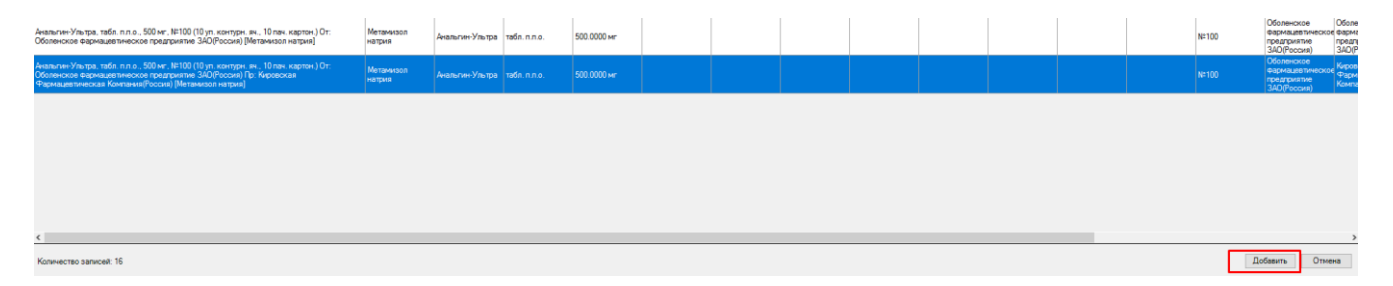

<span id="page-7-0"></span>Рисунок 11. Результат поиска по наименованию ЛС в РЛС ЛП/МИ из справочника РЛС будет добавлен.

#### **Способ 2. Добавление ЛП/МИ в региональный справочник**

Убедиться, что данный ЛП/МИ действительно существует и указанные по нему характеристики верны. Для этого обязательно запросить с ЛПУ регистрационное удостоверение. По номеру регистрационного удостоверения можно найти данные по ЛП на портале <http://grls.rosminzdrav.ru/> по МИ на портале [https://roszdravnadzor.ru/services/misearch.](https://roszdravnadzor.ru/services/misearch)

Формирование наименования ЛП/МИ строится по формуле: «ТРН, ЛФ, дозировка, комплектность №кол-во в уп-ке (1-я уп-ка, 2-я уп-ка, 3-я уп-ка) От: фирма регистратор (страна фирмы рег-тора), Пр: фирма пр-ль (страна фирмы пр-ля) [МНН]».

Поэтому в форме «Карточка Лекарственного средства» заполнить  $\partial \overline{\partial} \overline{\partial} \overline{\partial}$  [\(Рисунок 12\)](#page-8-0):

- «Вид учета» «лекарственное средство»
- «Действует с … по» указать даты из календаря.
- «МНН» выбрать из справочника.
- «ТРН» выбрать из справочника.
- «Лек. Форма» выбрать из справочника.
- «Дозировка/объем/вес» указать вручную необходимую характеристику и ед.изм.
- «Доз» количество доз для дозированных препаратов указать вручную.
- «ОКПД2» выбрать из справочника.
- «Комплектность» указать вручную (при необходимости.
- «Номер упаковки» указать вручную (количество лекарственных форм в упаковке).
- «Производитель» указать вручную или выбрать из выпадающего списка.
- «Страна производителя» указать вручную или выбрать из выпадающего списка.
- «Тип вещества» выбрать из справочника. В зависимости от выбранного типа подбирается рецептурный бланк.
- «АТХ» выбрать из справочника.
- «Раздел перечня» выбрать из справочника.
- «Фарм. группа» выбрать из справочника.
- «Шаблон рецепта» выбрать «Форма для лекарственных препаратов»
- «Особые признаки» отметить галочками необходимые.
- Признак ДЛО указывает, что данный препарат входит в Перечень лекарственных препаратов для медицинского применения, в том числе лекарственных препаратов для медицинского применения, назначаемых по решению врачебных комиссий медицинских организаций Приложение 2 к актуальному Распоряжению правительства РФ на текущий год.
- Признак «Входит в список ЖНВЛС» указывает что данный препарат входит в Перечень жизненно необходимых и важнейших лекарственных препаратов для медицинского применения Приложение 1 к указанному выше распоряжению Правительства РФ.

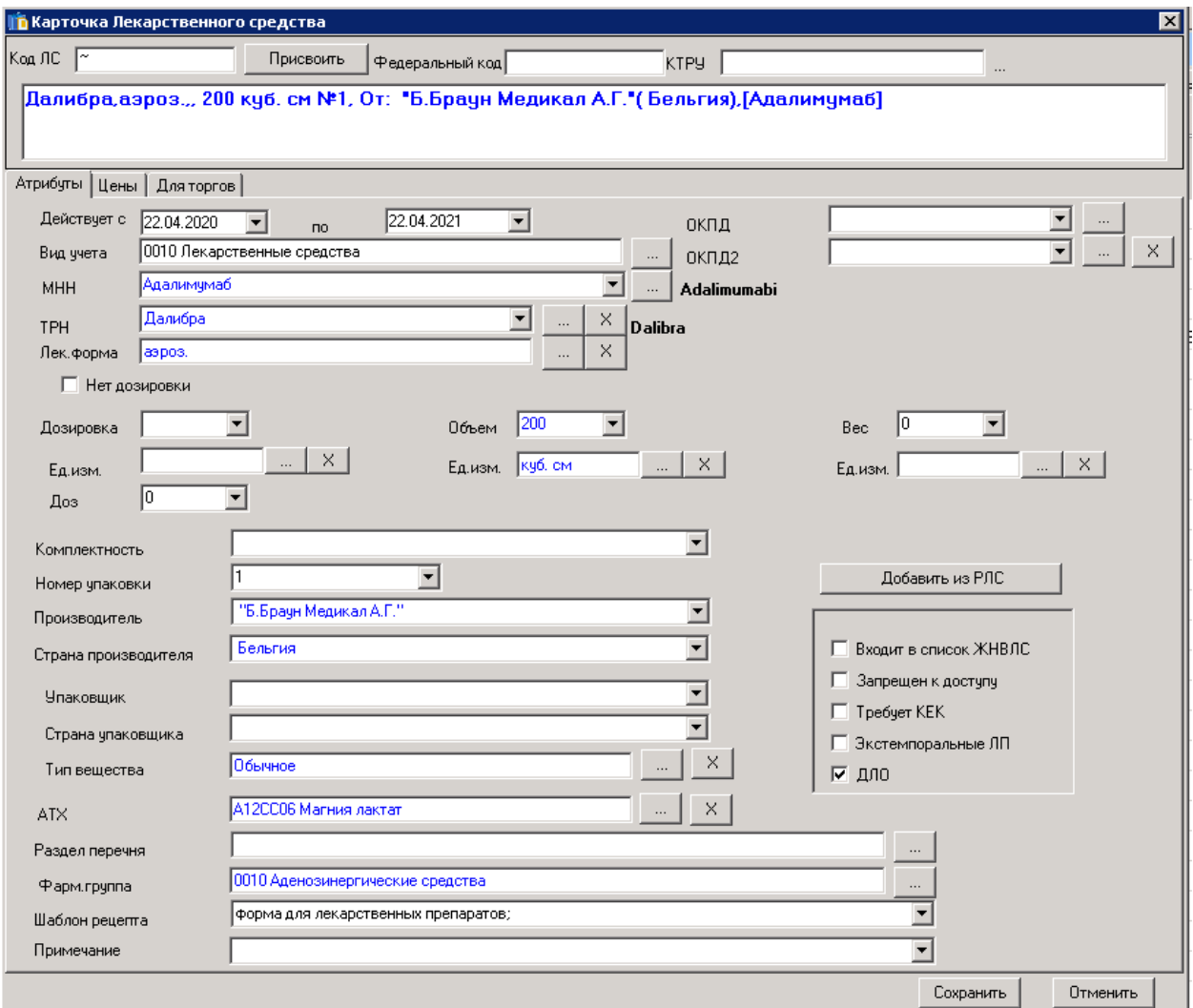

<span id="page-8-0"></span>Рисунок 12. Заполненная форма «Карточки Лекарственного средства» для ЛС *для мед. изделий* [\(Рисунок 13\)](#page-9-0):

- Вид учета выбрать из справочника.
- Действует с по» указать даты из календаря.
- «ТРН» выбрать из справочника.
- «Характеристика», «Объем», «Вес» указать вручную необходимые данные и ед. измерения.
- «ОКПД2» выбрать из справочника.
- «Комплектность» указать вручную (при необходимости.
- «Номер упаковки» указать вручную (количество единиц в упаковке).
- «Производитель» указать вручную или выбрать из выпадающего списка
- «Страна производителя» указать вручную или выбрать из выпадающего списка.
- «Фарм. группа» выбрать из справочника (при необходимости).
- «Шаблон рецепта» выбрать «Форма №1-МИ на медицинские изделия.

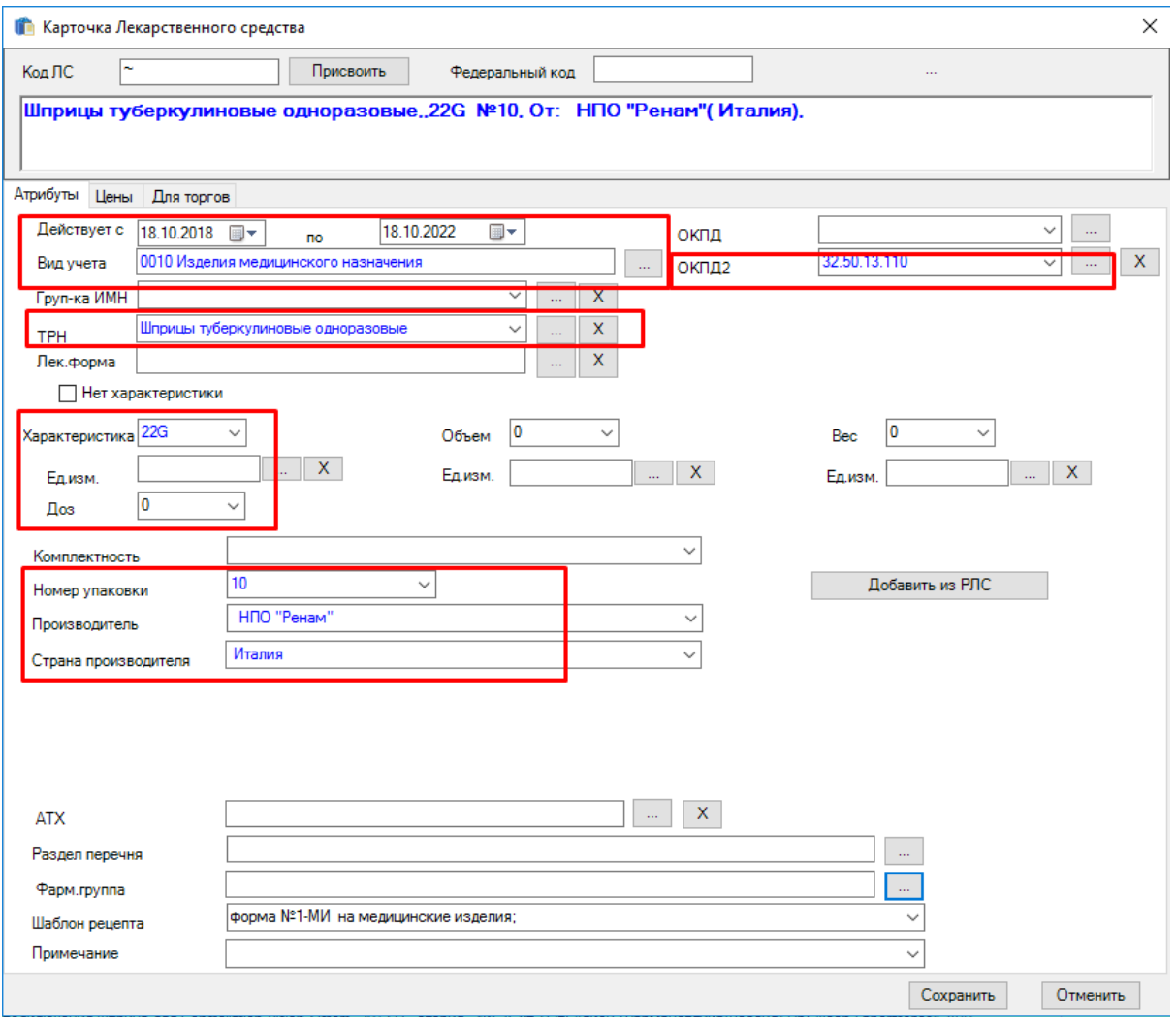

Рисунок 13. Заполненная форма «Карточки Лекарственного средства» для ИМН

<span id="page-9-0"></span>Далее необходимо проверить сформированное наименование, при необходимости отредактировать вручную. Не забывать проверять на соответствие формуле: «ТРН, ЛФ, дозировка, комплектность №кол-во в уп-ке (1-я уп-ка, 2-я уп-ка, 3-я уп-ка) От: фирма регтор (страна фирмы рег-тора), Пр: фирма пр-ль (страна фирмы пр-ля)».

В строке «Код ЛС» нажать кнопку «Присвоить» [\(Рисунок 14\)](#page-10-0).

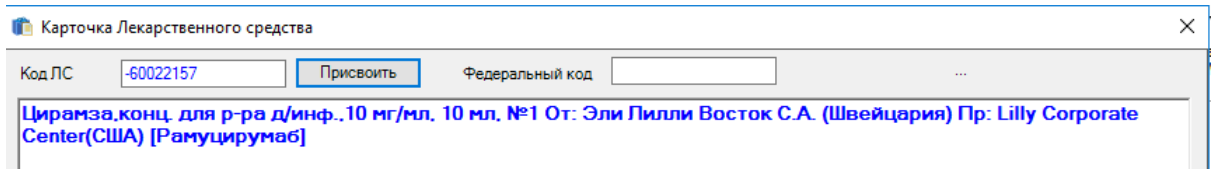

Рисунок 14. Присвоение кода ЛС

-1

<span id="page-10-0"></span>После присвоения кода следует перейти на вкладку «Для торгов» и заполнить поля «Наименование», «Техническое задание для торгов», «Совместимость с оборудованием» [\(Рисунок 15\)](#page-10-1).

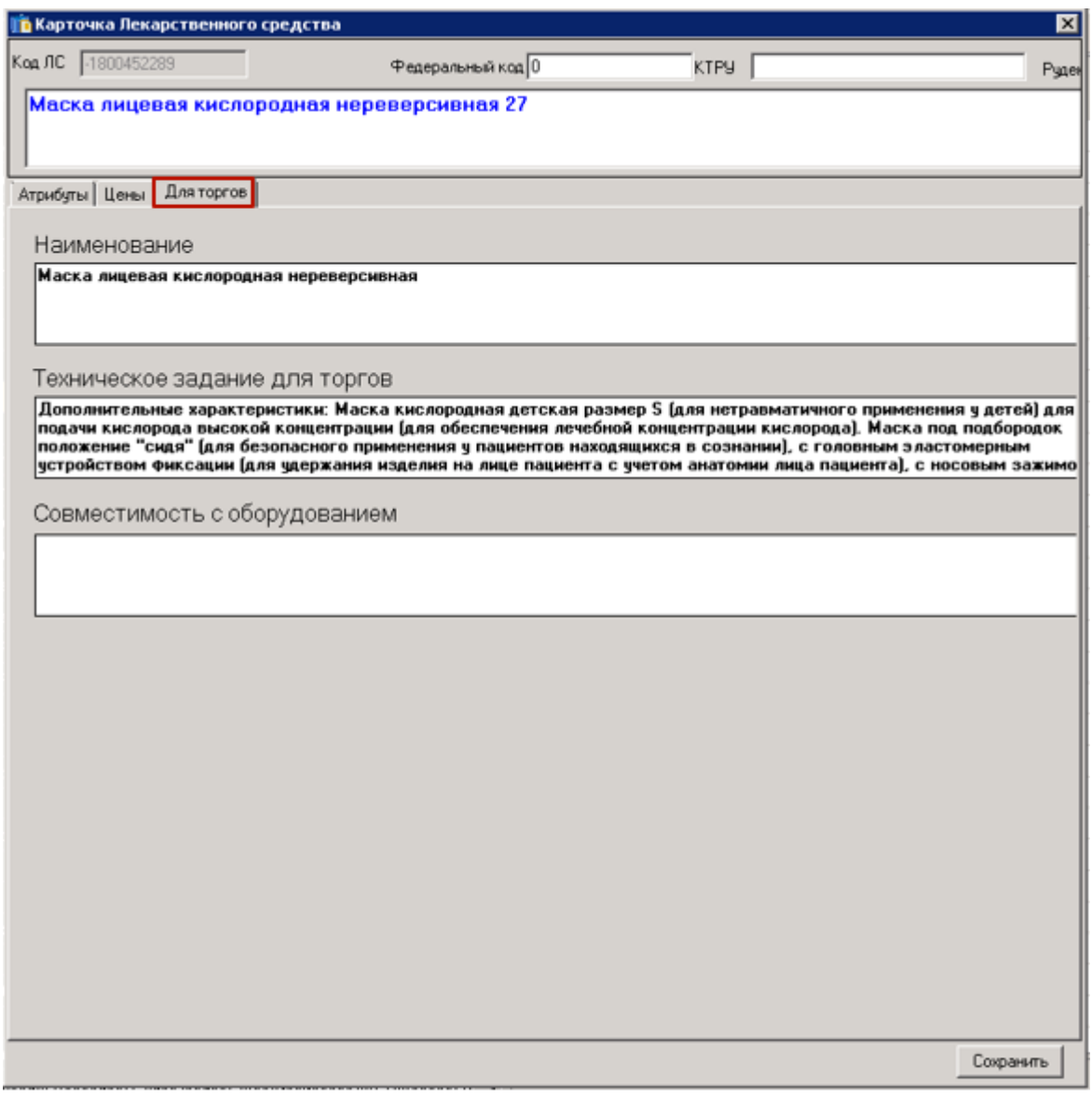

Рисунок 15. Вкладка «Для торгов»

<span id="page-10-1"></span>Для внесения данных следует дважды нажать по полю. На экране отобразится окно «Обезличенное наименование ЛС». Обязательные поля для заполнения «МНН», Наименование» – должно содержать уточняющие характеристики ЛС, «Вид учета», Фарм группа», «Лекарственная форма», «Количество товара по ОКЕИ», «Единица измерения в ОКЕИ», «ТЗ для торгов».

Поля «МНН», «Вид учета», «Фарм группа», «Совместимость» заполняются из справочника нажатием кнопки . Для заполнения полей «Дозировка», «Лекарственная форма», «Единица измерения в ОКЕИ», «Торговое наименование», «Номер Р.У.», «Примечание» необходимо нажать кнопку  $\blacksquare$  и выбрать значение из выпадающего списка.

Поля «Наименование» и «ТЗ для торгов» заполняются вручную с клавиатуры. Для внесения изменений нажать кнопку «Сохранить» [\(Рисунок 16\)](#page-11-0).

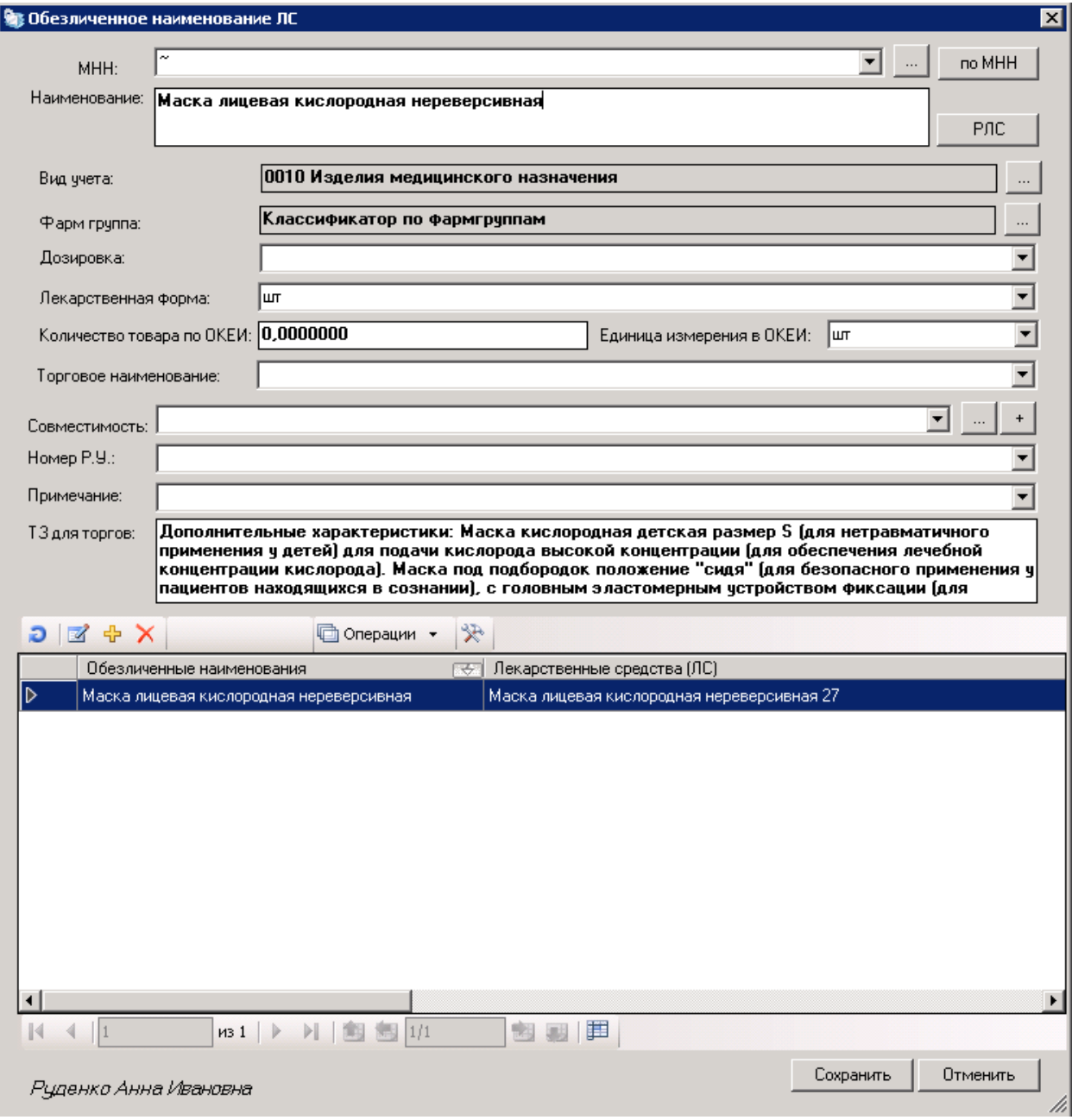

Рисунок 16. Окно «Обезличенное наименование ЛС»

<span id="page-11-0"></span>После заполнения всех полей внизу окна «Карточка Лекарственного средства» нажать кнопку «Сохранить». После этого данная позиция будет добавлена в справочник.

#### **1.1. Обработка заявок от ЛПУ на ЛС/МИ**

Для обработки заявок от ЛПУ на ЛС/МИ необходимо выбрать вкладку «Запросы на добавление ЛС» → «Запрос на добавление ЛС» [\(Рисунок 17\)](#page-12-0).

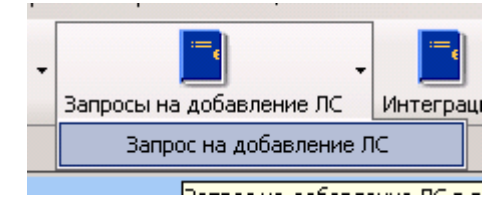

Рисунок 17. Вкладка «Запрос на добавление ЛС»

<span id="page-12-0"></span>На экране отобразится окно «Запрос на добавление ЛС в региональный центр», в котором размещаются заявки от ЛПУ на добавление ЛС/МИ в региональный справочник. Заявки со статусом «Создано в МО» доступны для редактирования. Для этого необходимо из списка выбрать заявку и нажать кнопку <sup>1</sup> [\(Рисунок 18\)](#page-12-1).

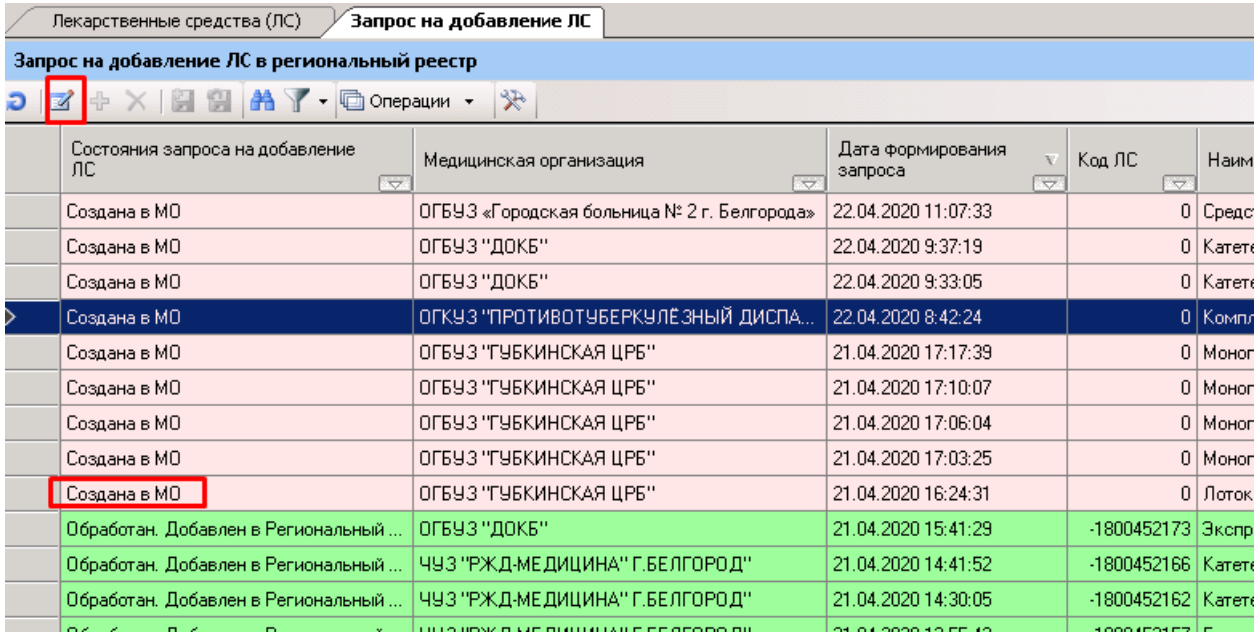

Рисунок 18. Окно «Запрос на добавление ЛС в региональный реестр»

<span id="page-12-1"></span>На экране отобразится новое окно «Запрос на добавление лекарственного средства или изделия мед.назначения». Поиск ЛП/МИ можно осуществить с помощью справочника РЛС, выбрав пункт «Поиск в РЛС» (подробное описание представлено выше), либо выбрать ЛП/МИ из ранее добавленных в региональный справочник, выбрав пункт «Поиск в региональном реестре» [\(Рисунок 19\)](#page-13-0).

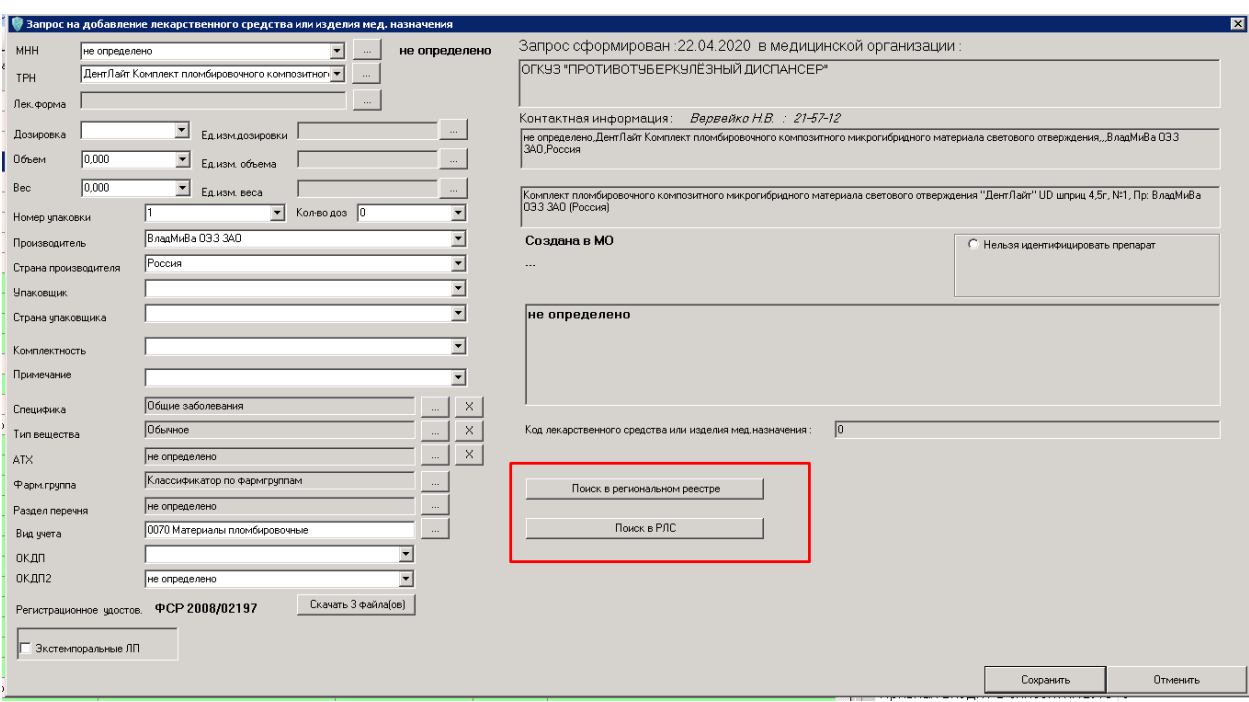

## Рисунок 19. Поиск ЛП/МИ

<span id="page-13-0"></span>Также можно создать новое ЛП/МИ, для этого необходимо нажать кнопку «Добавить» и заполнить карточку Лекарственного средства [\(Рисунок 20\)](#page-13-1).

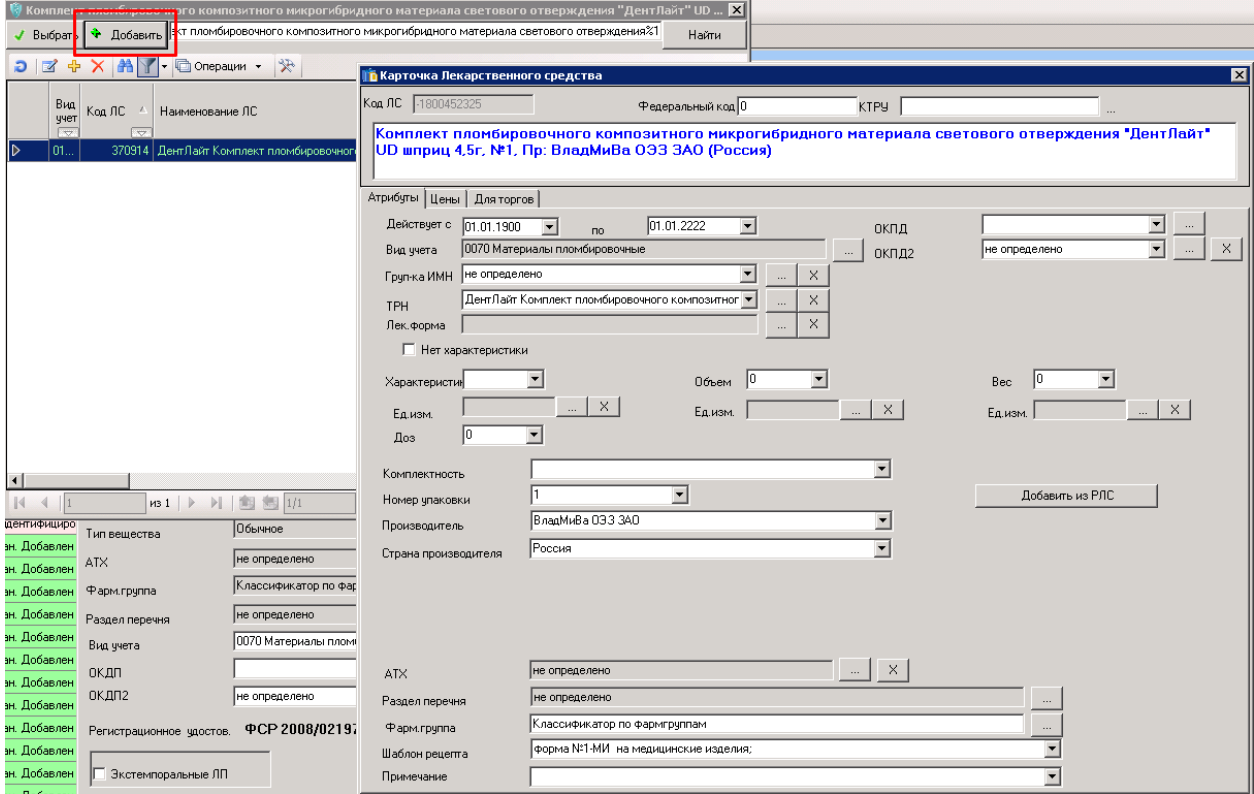

<span id="page-13-1"></span>Рисунок 20. Создание нового ЛП/МИ

#### **2 РАБОТА СО СПРАВОЧНИКОМ «ТОРГОВЫЕ НАИМЕНОВАНИЯ»**

Справочник «Торговые наименования» предназначен для поиска торговых наименований и просмотра их реквизитов. На вкладке меню следует выбрать разделы «Лекарственные средства»→ «ЛС: Торговые наименования»[\(Рисунок 21\)](#page-14-0).

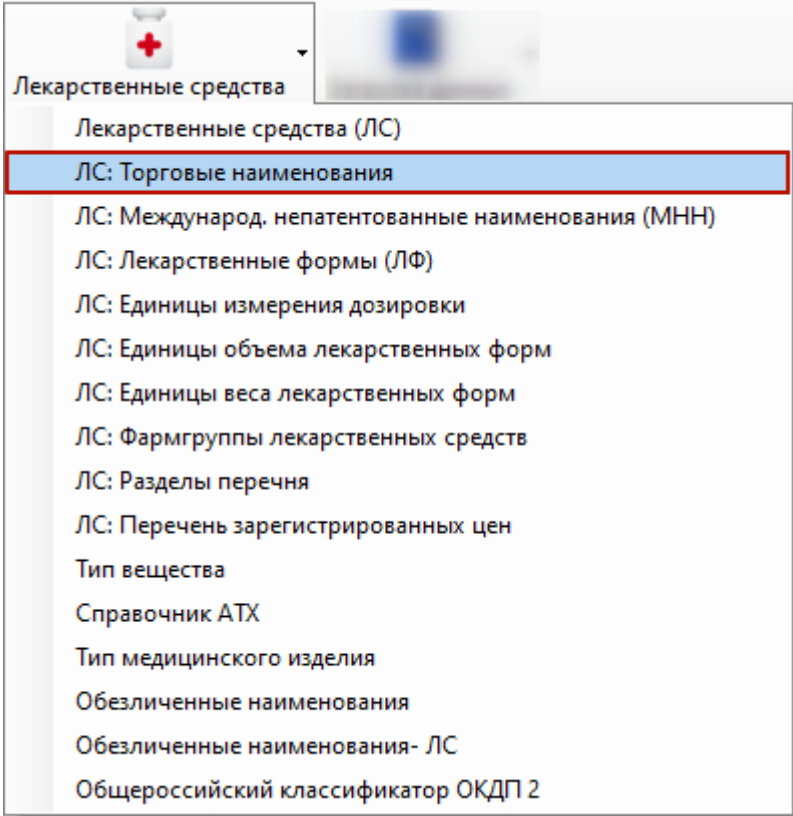

Рисунок 21. Выбор справочника «Торговые наименования»

<span id="page-14-0"></span>После выбора раздела «ЛС: Торговые наименования» отобразится список торговых наименований [\(Рисунок 22\)](#page-15-0).

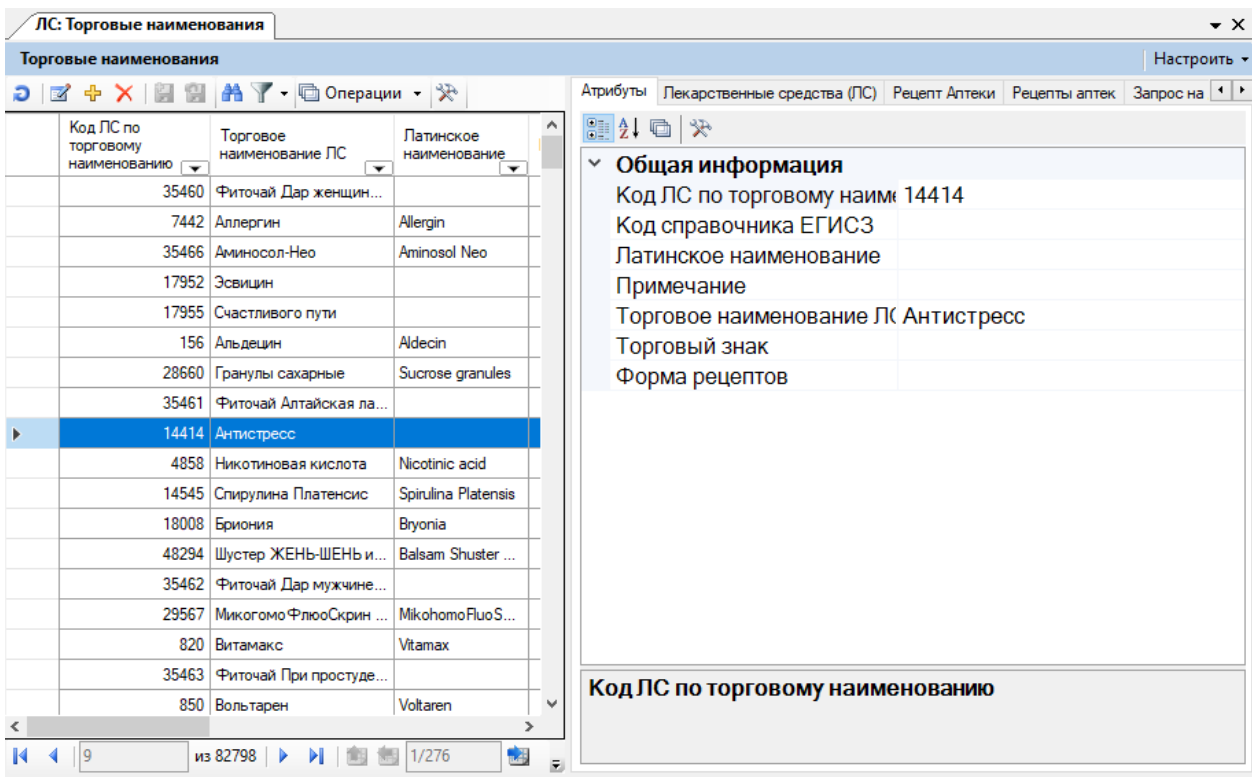

Рисунок 22. Список торговых наименований

<span id="page-15-0"></span>Для редактирования уже существующего торгового наименования необходимо нажать кнопку . Для создания нового торгового наименования необходимо нажать кнопку <sup>ф</sup>. В открывшейся форме необходимо заполнить поля «Код ЛС по торговому наименованию» – обязательно для заполнения, при добавлении нового препарата код указывать начиная с «–», например, –1, –2 и т.д., «Код справочника ЕГИСЗ», «Латинское наименование» – обязательно для заполнения, «Примечание», «Торговое наименование ЛС» – обязательно для заполнения, «Торговый знак» – если есть, «Форма рецептов», затем нажать кнопку «Сохранить» [\(Рисунок 23\)](#page-16-0). Сохраненное наименование появится в таблице.

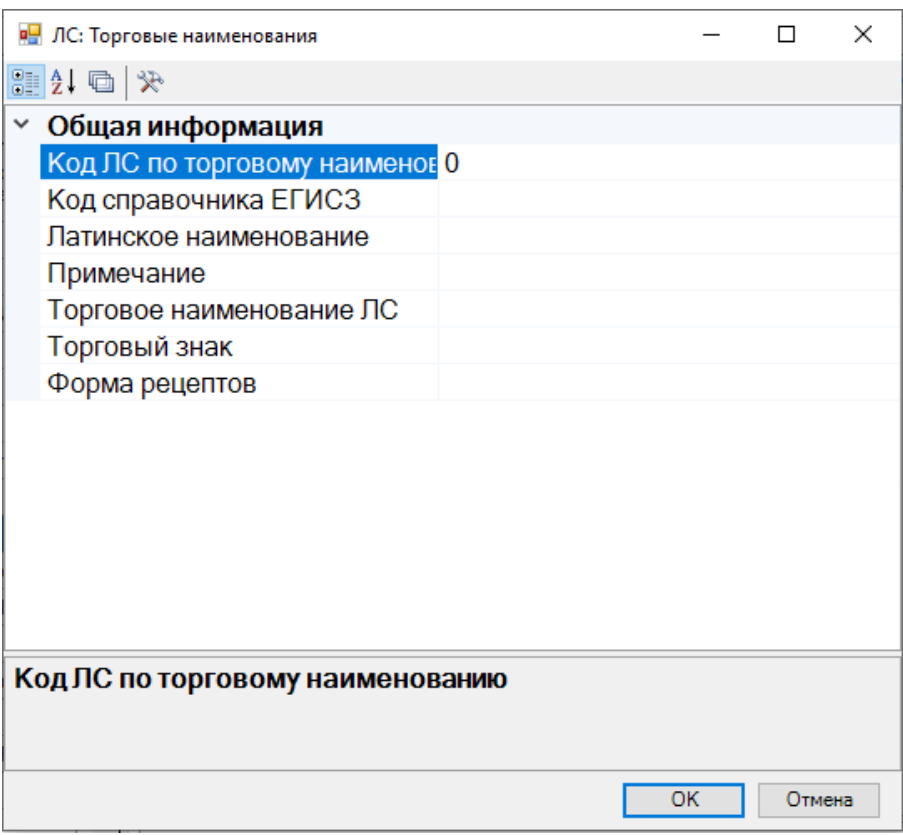

Рисунок 23. Добавление нового торгового наименования

# <span id="page-16-0"></span>**3 РАБОТА СО СПРАВОЧНИКОМ «МЕЖДУНАРОДНЫЕ НЕПАТЕНТОВАННЫЕ НАИМЕНОВАНИЯ»**

Справочник «Международные непатентованные наименования» предназначен для поиска МНН. На вкладке меню следует выбрать разделы «Лекарственные средства»→ «ЛС: Международ.непатентованные наименования (МНН)» [\(Рисунок 24\)](#page-17-0).

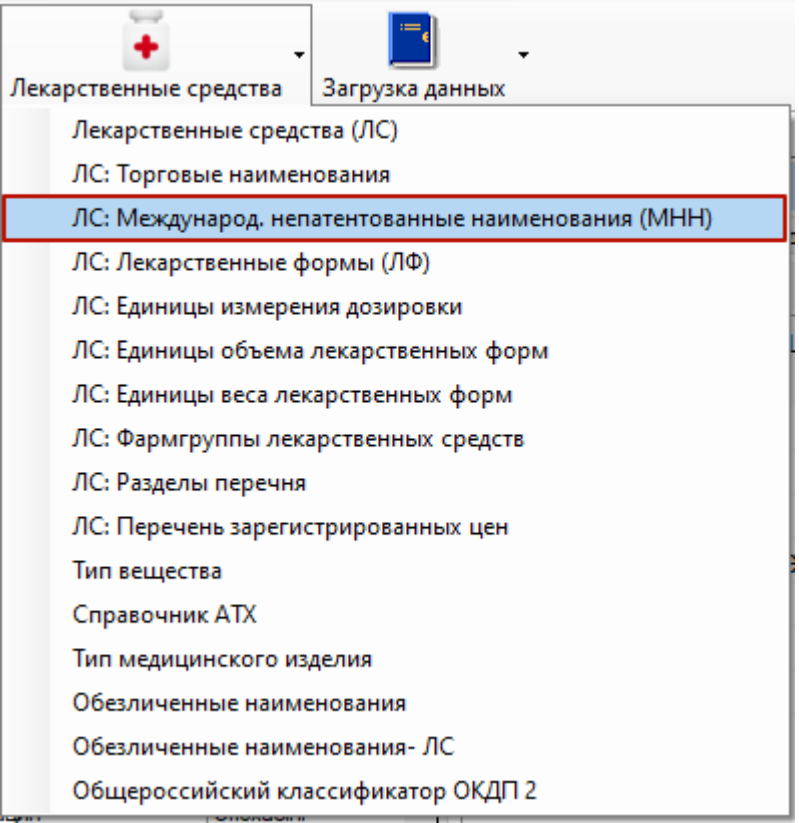

<span id="page-17-0"></span>Рисунок 24. Выбор справочника «Международные непатентованные наименования»

После выбора раздела «ЛС: Международ. непатентованные наименования (МНН)» отобразится список МНН [\(Рисунок 25\)](#page-18-0).

| ЛС: Международ. непатентованные наименования (МН<br>$\bullet$ $\times$  |                              |                                                                                       |                              |          |                                                                                                 |                                        |  |  |  |  |
|-------------------------------------------------------------------------|------------------------------|---------------------------------------------------------------------------------------|------------------------------|----------|-------------------------------------------------------------------------------------------------|----------------------------------------|--|--|--|--|
| МН наименования<br>Настроить -                                          |                              |                                                                                       |                              |          |                                                                                                 |                                        |  |  |  |  |
|                                                                         |                              | $\mathbb{Z} \oplus \mathsf{X} \mid \mathsf{H} \oplus \mathsf{A} \setminus \mathsf{H}$ |                              | Атрибуты |                                                                                                 | Лекарственные средства (ПС)   Ре 1   1 |  |  |  |  |
| Код МНН<br>Латинское МНН<br><b>MHH</b><br>$\overline{\phantom{0}}$<br>≂ |                              |                                                                                       |                              |          |                                                                                                 | 81  自  台  盟                            |  |  |  |  |
| Þ                                                                       | 4599                         | Аминокислоты для пар                                                                  | Aminoacids for parenteral r  |          | Общая информация                                                                                |                                        |  |  |  |  |
|                                                                         |                              | Beclomethasoni<br>185<br>Беклометазон                                                 |                              |          | Включено в Е Нет                                                                                |                                        |  |  |  |  |
|                                                                         | 1023<br>Никотиновая кислота  |                                                                                       | Acidi nicotinici             |          | Включено в СНет                                                                                 |                                        |  |  |  |  |
|                                                                         | 5462 Поливитамины + Прочи    |                                                                                       | Multivitamins + Other medio  |          | ДЛО<br>Нет                                                                                      |                                        |  |  |  |  |
|                                                                         | 58 Диклофенак                |                                                                                       | Diclophenaci                 |          | Код МНН<br>4599<br>Код справочн 0<br>Латинское MI Aminoacids for part<br>MHH<br>Аминокислоты дл |                                        |  |  |  |  |
|                                                                         | Бромгексин<br>1338           |                                                                                       | <b>Bromhexini</b>            |          |                                                                                                 |                                        |  |  |  |  |
|                                                                         | 2671<br>Прамипексол          |                                                                                       | Pramipexoli                  |          |                                                                                                 |                                        |  |  |  |  |
|                                                                         | 4509   Цефоперазон + Сульба  |                                                                                       | Cefoperazoni + Sulbactami    |          |                                                                                                 |                                        |  |  |  |  |
|                                                                         | Миристалкония хлорид<br>5768 |                                                                                       | Miristalkonii chloridi       |          | Примечание                                                                                      |                                        |  |  |  |  |
|                                                                         | 236<br>Метопролол            |                                                                                       | Metoprololi                  |          |                                                                                                 |                                        |  |  |  |  |
|                                                                         | 1802<br>Миконазол            |                                                                                       | Miconazoli                   |          |                                                                                                 |                                        |  |  |  |  |
|                                                                         | 1246 Офлоксацин              |                                                                                       | Ofloxacini                   |          |                                                                                                 |                                        |  |  |  |  |
|                                                                         |                              | Chlorhexidini<br>142<br>Хлоргексидин                                                  |                              |          |                                                                                                 |                                        |  |  |  |  |
|                                                                         | 1708<br>Формотерол           |                                                                                       | Formoteroli                  |          |                                                                                                 |                                        |  |  |  |  |
|                                                                         | 4847 Певзеи сафлоровидно     |                                                                                       | Rhizomatum cum radicibus     |          |                                                                                                 |                                        |  |  |  |  |
|                                                                         |                              | 5448 Плазма крови человека                                                            | Plasma human blood           |          |                                                                                                 |                                        |  |  |  |  |
|                                                                         |                              | 1828   Натрия йодогиппурат [                                                          | Natrii iodohyppuratis [1231] |          |                                                                                                 |                                        |  |  |  |  |
| 500                                                                     |                              | Парацетамол                                                                           | Paracetamoli                 |          |                                                                                                 |                                        |  |  |  |  |
|                                                                         |                              | 512 Шисплатин                                                                         | Cisplatini<br>v              |          |                                                                                                 | Включено в ВЗН                         |  |  |  |  |
| ⋖                                                                       |                              |                                                                                       | $\rightarrow$                |          |                                                                                                 |                                        |  |  |  |  |
|                                                                         |                              | из 3438                                                                               | 1/12<br>两<br>÷               |          |                                                                                                 |                                        |  |  |  |  |

Рисунок 25. Список МНН

<span id="page-18-0"></span>Для редактирования уже существующего МНН необходимо нажать кнопку  $\mathbb{F}$ . Для создания нового МНН необходимо нажать кнопку  $\Phi$ . В открывшейся форме необходимо заполнить область полей. Поля «Включено в ВЗН», «Включено в ОЗ», «ДЛО» определяют принадлежность данного препарата к определенному регистру льгот и разрешают выписку только выбранных препаратов, заполняются значением из списка с помощью кнопки  $\overline{\phantom{a}}$ .

Поля «Код МНН» – обязательно для заполнения, при добавлении нового препарата код указывать начиная с «–», например, –1 ,–2 и т.д., «Код справочника егисз», «Латинское МНН» – обязательно для заполнения, «МНН» – обязательно для заполнения, «Примечание» заполняются вручную с клавиатуры. Для внесения изменений нажать кнопку «Сохранить» [\(Рисунок 26\)](#page-19-0). Сохраненное МНН появится в таблице.

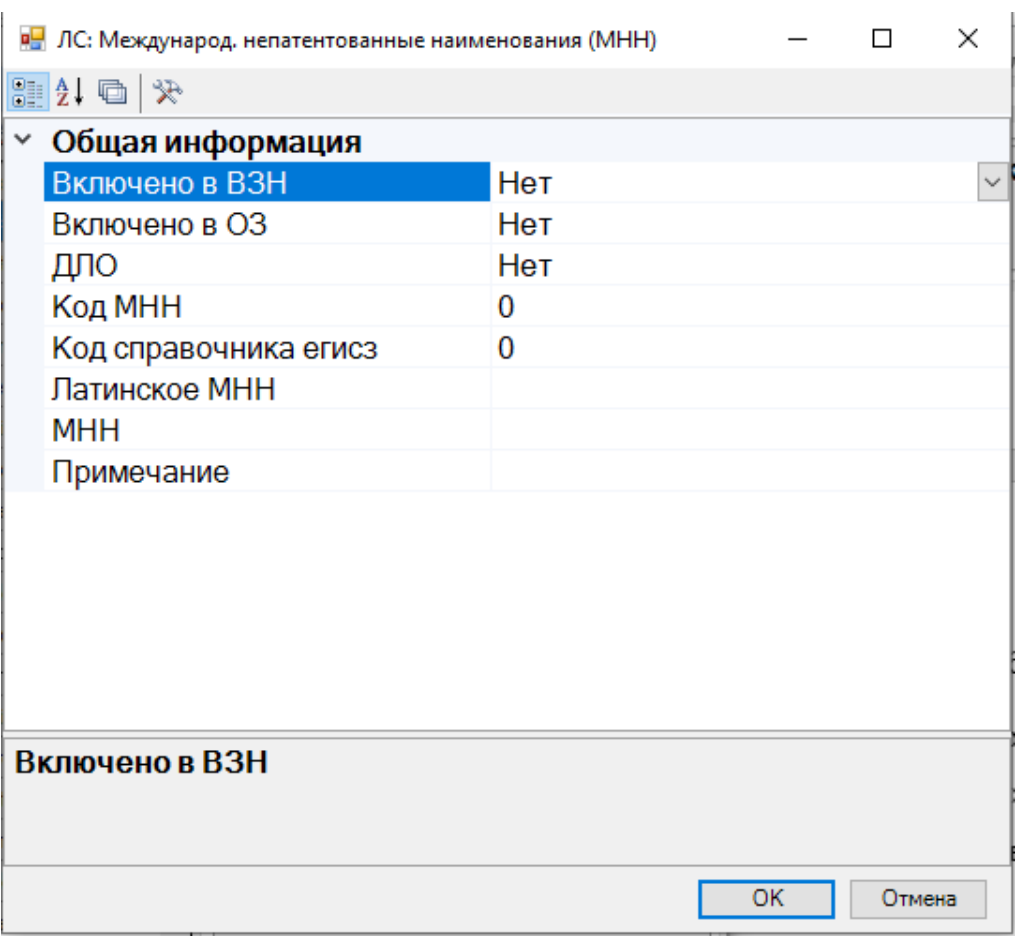

Рисунок 26. Добавление нового МНН

## <span id="page-19-0"></span>**4 РАБОТА СО СПРАВОЧНИКОМ «ЛЕКАРСТВЕННЫЕ ФОРМЫ»**

Справочник «Лекарственные формы» предназначен для поиска лекарственных форм. На вкладке меню следует выбрать разделы «Лекарственные средства»→ «ЛС: Лекарственные формы (ЛФ)» [\(Рисунок 27\)](#page-20-0).

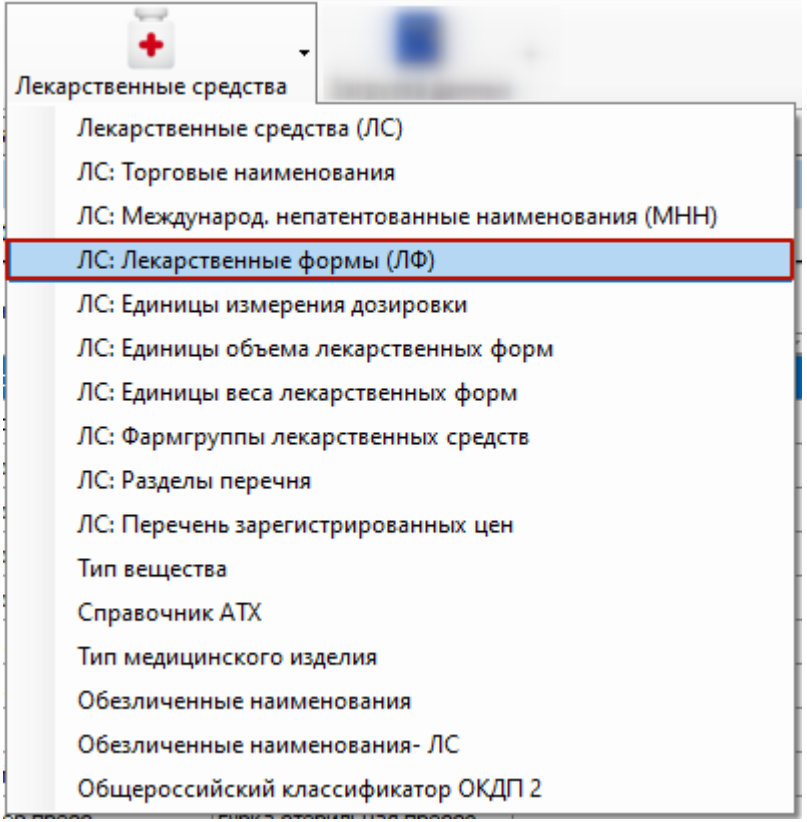

Рисунок 27. Выбор справочника «Лекарственные формы»

<span id="page-20-0"></span>После выбора раздела «ЛС: Лекарственные формы (ЛФ)» отобразится список лекарственных форм [\(Рисунок 28\)](#page-20-1).

|                   |                                       | ЛС: Лекарственные формы (ЛФ)                                                                                                    |                                        | $\bullet$ $\times$                                         |                                             |  |  |  |  |  |
|-------------------|---------------------------------------|----------------------------------------------------------------------------------------------------|----------------------------------------|------------------------------------------------------------|---------------------------------------------|--|--|--|--|--|
| ЛФ<br>Настроить - |                                       |                                                                                                    |                                        |                                                            |                                             |  |  |  |  |  |
|                   |                                       | $D$ $\triangleright$ $\blacktriangleright$ $\triangleright$ $\triangleright$ $\blacksquare$ $\blacksquare$ $\blacktriangleright$ $\blacksquare$ Onepaции $\neg$ $\triangleright$ |                                        | Атрибуты Пекарственные средства (ПС) Рецепт Аптеки Рец • • |                                             |  |  |  |  |  |
|                   | Код<br>ПФ<br>$\overline{\phantom{a}}$ | Наименование ЛФ<br>$\overline{\phantom{a}}$                                                                                                    | Примечание<br>$\overline{\phantom{a}}$ | Краткое латино<br>наименование<br>лекарственной            | 保 国 伐 闘<br>Общая информация<br>$\checkmark$ |  |  |  |  |  |
| ▶                 |                                       | 26 гран. д/сусп. для приема                                                                                                    | гранулы для приготовлен                | Granuli                                                    | Код ЛФ<br>26                                |  |  |  |  |  |
|                   |                                       | 27 гран. д/сусп. для приема                                                                                                    | гранулы для приготовлен                | Granuli                                                    | Код справочника е 0                         |  |  |  |  |  |
|                   |                                       | 28 гран. доз.                                                                                                    | гранулы дозированные                   | Granuli                                                    | Краткое латинское Granuli                   |  |  |  |  |  |
|                   |                                       | 29 гран. доз. д/р-ра для прие гранулы дозированные д                                                                                                    |                                        | Granuli                                                    | Наименование ЛФ гран. д/сусп. для приема    |  |  |  |  |  |
|                   |                                       | 30 гран. доз. д/р-ра для прие                                                                                                    | гранулы дозированные д                 | Granuli                                                    | Примечание<br>гранулы для приготовло        |  |  |  |  |  |
|                   |                                       | 31 гран. доз. форте                                                                                                    | гранулы дозированные с                 | Granuli                                                    |                                             |  |  |  |  |  |
|                   |                                       | 32 мк/гран.                                                                                                    | микрогранулы                           | Granuli                                                    |                                             |  |  |  |  |  |
|                   |                                       | 33 мк/гран. доз.                                                                                                    | микрогранулы дозирован                 | Granuli                                                    |                                             |  |  |  |  |  |
|                   |                                       | 34 губка                                                                                                    | губка                                  |                                                            |                                             |  |  |  |  |  |
|                   |                                       | 35 губка д/местн. прим.                                                                                                    | губка для местного прим                |                                                            |                                             |  |  |  |  |  |
|                   |                                       | 36 губка стер пресс.                                                                                                    | губка стерильная прессо                |                                                            |                                             |  |  |  |  |  |
| 37 драже          |                                       |                                                                                                    | драже                                  | Dragee                                                     |                                             |  |  |  |  |  |
|                   | 38 драже пролонг.                     |                                                                                                    | драже пролонгированног                 | Dragee                                                     |                                             |  |  |  |  |  |
|                   | 544 имплант.                          |                                                                                                    | имплантаты                             |                                                            |                                             |  |  |  |  |  |
|                   | 42 капс. д/имплант.                   |                                                                                                    | капсулы для имплантаций                | Capsulae                                                   |                                             |  |  |  |  |  |
|                   | 44 табл. д/имплант.                   |                                                                                                    | таблетки для имплантаций               | Tabl.<br>v                                                 | Код ЛФ                                      |  |  |  |  |  |
| ∢                 |                                       |                                                                                                    |                                        | $\rightarrow$                                              |                                             |  |  |  |  |  |
|                   |                                       | $\n  1159\n  \blacktrianglerightИI$                                                                                                    | –<br>制<br>1/4                          | 手                                                          |                                             |  |  |  |  |  |

Рисунок 28. Список лекарственных форм

<span id="page-20-1"></span>Для редактирования уже существующей лекарственной формы необходимо нажать

кнопку  $\mathbb{F}$ . Для создания новой лекарственной формы необходимо нажать кнопку  $\mathbb{F}$ . В

открывшейся форме необходимо заполнить поля «Краткое латинское наименование», «Наименование ЛФ», «Примечание», значение полей «Код ЛФ», «Код справочника егисз», заполнится автоматически, затем нажать кнопку «Сохранить» [\(Рисунок 29\)](#page-21-0). Сохраненное наименование появится в таблице.

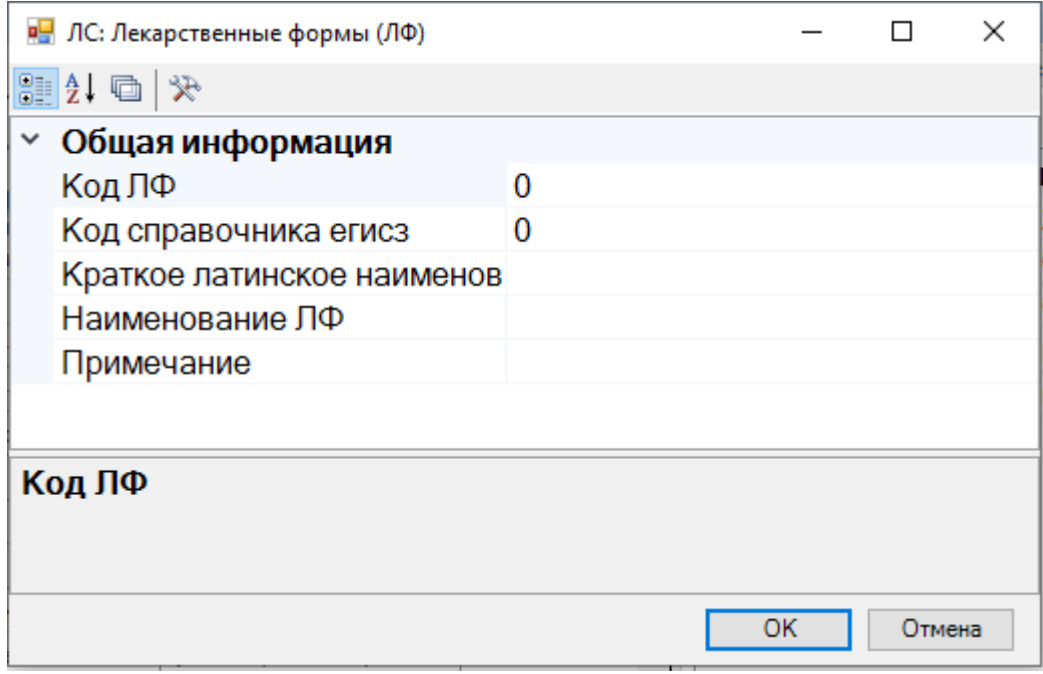

Рисунок 29. Добавление новой лекарственной формы

## <span id="page-21-0"></span>**5 РАБОТА СО СПРАВОЧНИКОМ «ЕДИНИЦЫ ИЗМЕРЕНИЯ ДОЗИРОВКИ»**

Справочник «Единицы измерения дозировки» предназначен для поиска единиц измерения дозировки. На вкладке меню следует выбрать разделы «Лекарственные средства»→ «ЛС: Единицы измерения дозировки»[\(Рисунок 30\)](#page-22-0).

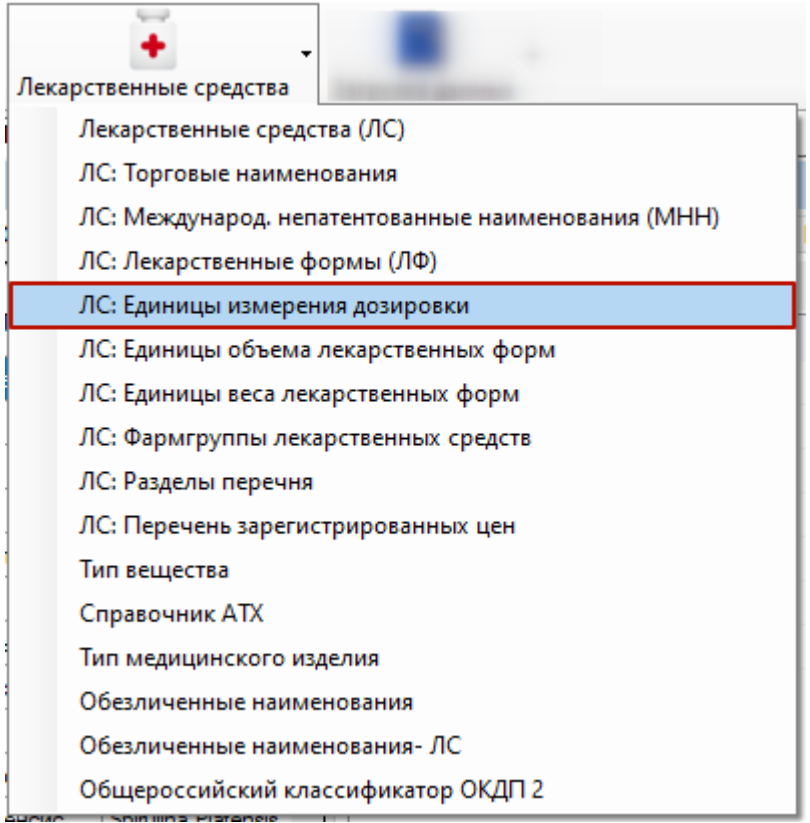

Рисунок 30. Выбор справочника «Единицы измерения дозировки»

<span id="page-22-0"></span>После выбора раздела «ЛС: Единицы измерения дозировки» отобразится список единиц измерения дозировки [\(Рисунок 31\)](#page-22-1).

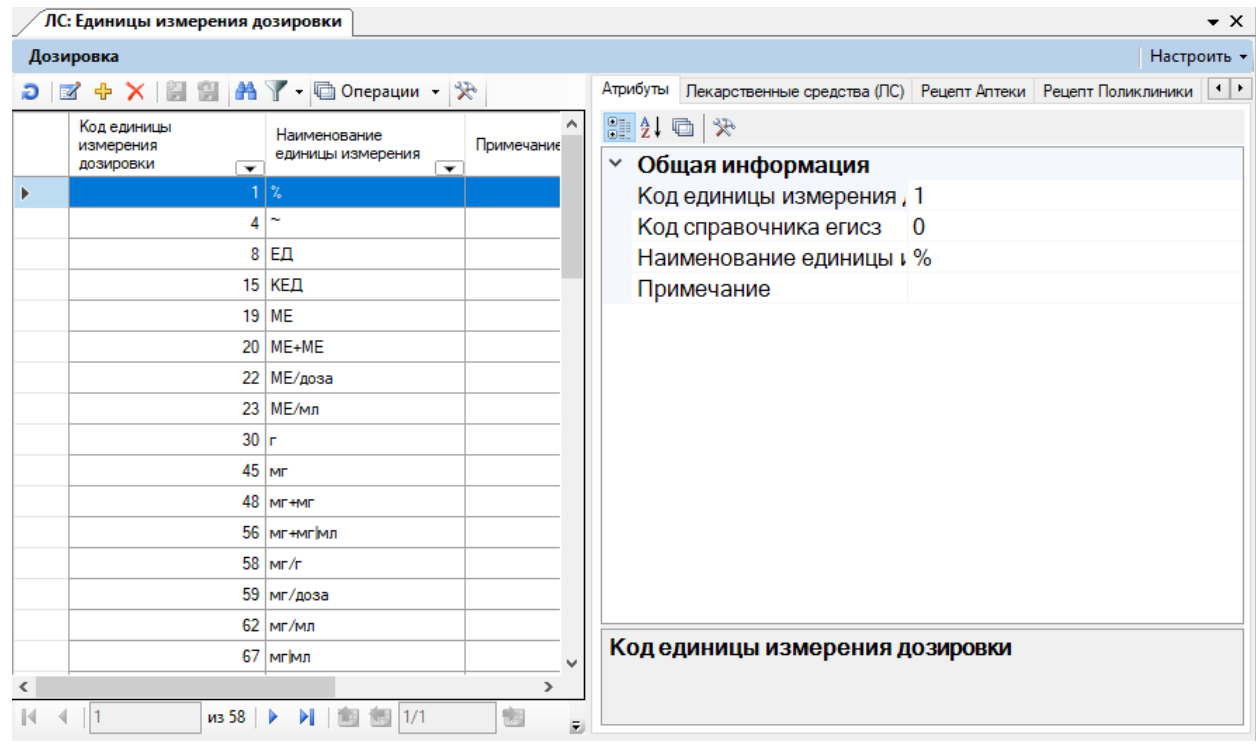

Рисунок 31. Список единиц измерения дозировки

<span id="page-22-1"></span>Для редактирования уже существующей единицы измерения дозировки необходимо

нажать кнопку  $\mathbb F$ . Для создания новой единицы измерения необходимо нажать кнопку

В открывшейся форме необходимо заполнить поля «Наименование единицы измерения», «Примечание», значение полей «Код единицы измерения дозировки», «Код справочника егисз» заполняются автоматически, затем нажать кнопку «Сохранить» [\(Рисунок 32\)](#page-23-0). Сохраненная единица измерения дозировки появится в таблице.

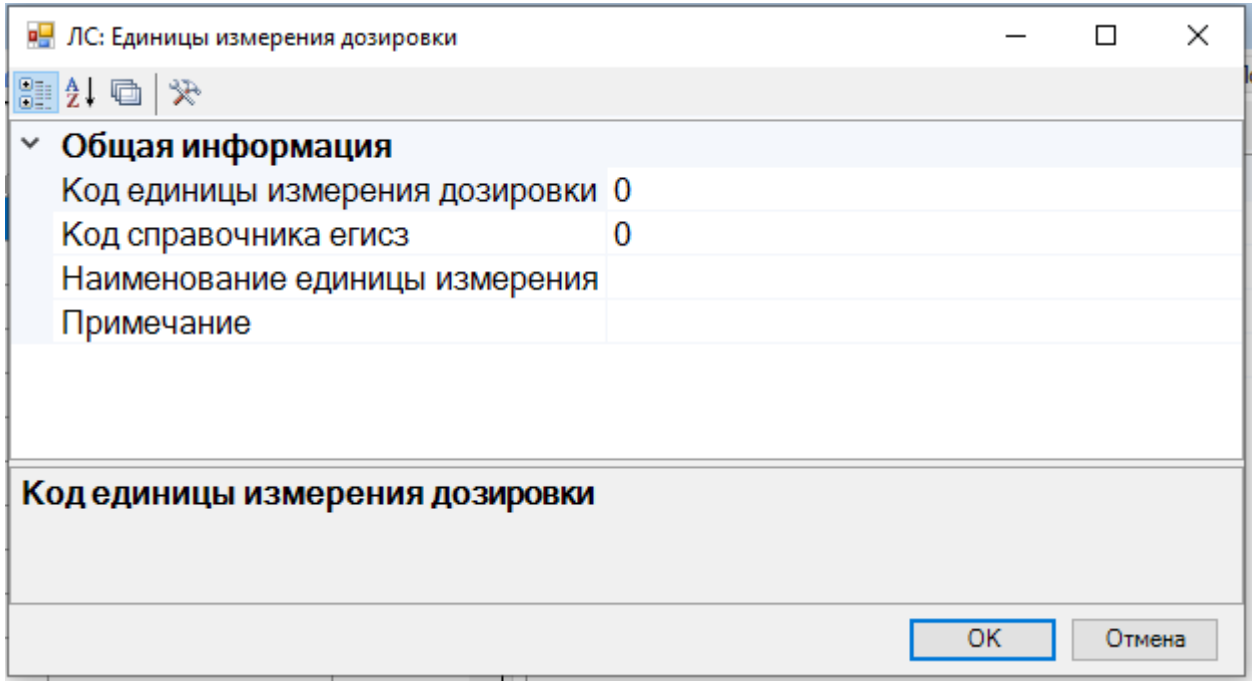

Рисунок 32. Добавление новой единицы измерения

# <span id="page-23-0"></span>**6 РАБОТА СО СПРАВОЧНИКОМ «ЕДИНИЦЫ ОБЪЕМА ЛЕКАРСТВЕННЫХ ФОРМ»**

Справочник «Единицы объема лекарственных форм» предназначен для поиска единиц объема лекарственных форм. На вкладке меню следует выбрать разделы «Лекарственные средства»→ «ЛС: Единицы объема лекарственных форм»[\(Рисунок 33\)](#page-24-0).

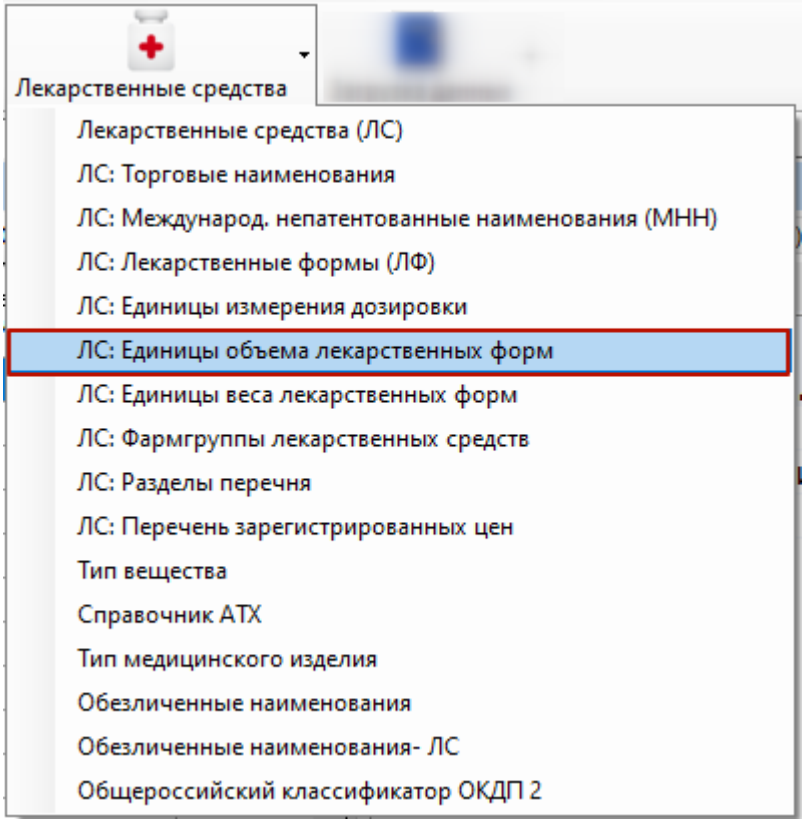

Рисунок 33. Выбор справочника «Единицы объема лекарственных форм»

<span id="page-24-0"></span>После выбора раздела «ЛС: Единицы объема лекарственных форм» отобразится список единиц объема лекарственных форм [\(Рисунок 34\)](#page-24-1).

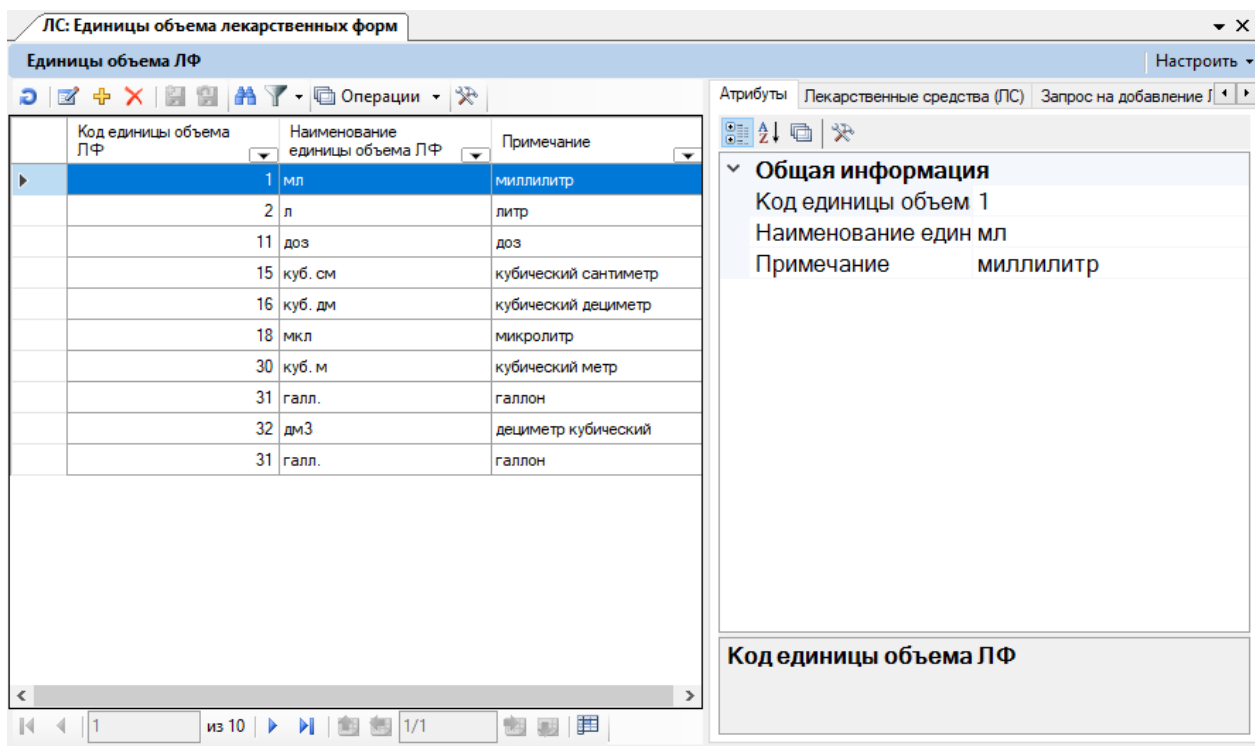

Рисунок 34. Список единиц объема лекарственных форм

<span id="page-24-1"></span>Для редактирования уже существующей единицы объема лекарственных форм необходимо нажать кнопку . Для создания новой единицы объема необходимо нажать кнопку <sup>ф</sup>. В открывшейся форме необходимо заполнить поля «Наименование объема ЛФ», «Примечание», значение поля «Код единицы объема ЛФ» заполняется автоматически, затем нажать кнопку «Сохранить» [\(Рисунок 35\)](#page-25-0). Сохраненная единица объема лекарственных форм появится в таблице.

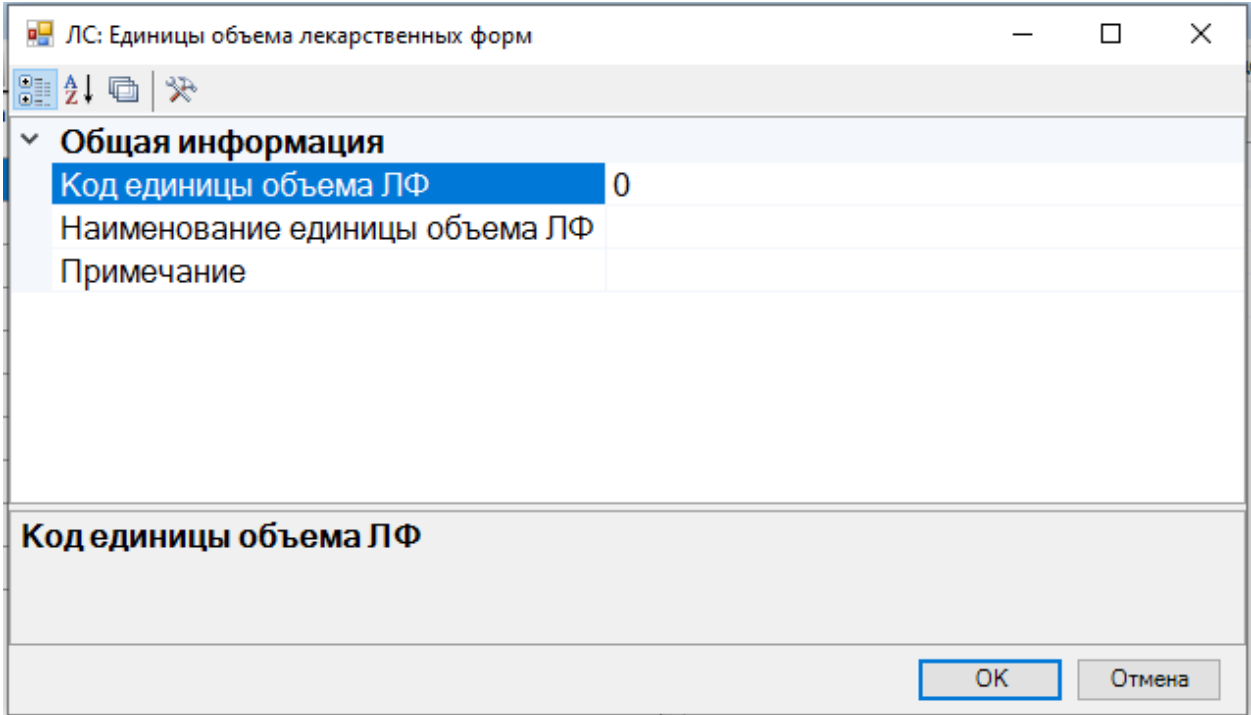

Рисунок 35. Добавление новой единицы объема лекарственных форм

### <span id="page-25-0"></span>**7 РАБОТА СО СПРАВОЧНИКОМ «ТИП МЕДИЦИНСКОГО ИЗДЕЛИЯ»**

Справочник «Тип медицинского изделия» предназначен для поиска типа медицинского изделия. На вкладке меню следует выбрать разделы «Лекарственные средства»→ «Тип медицинского изделия» [\(Рисунок 36\)](#page-26-0).

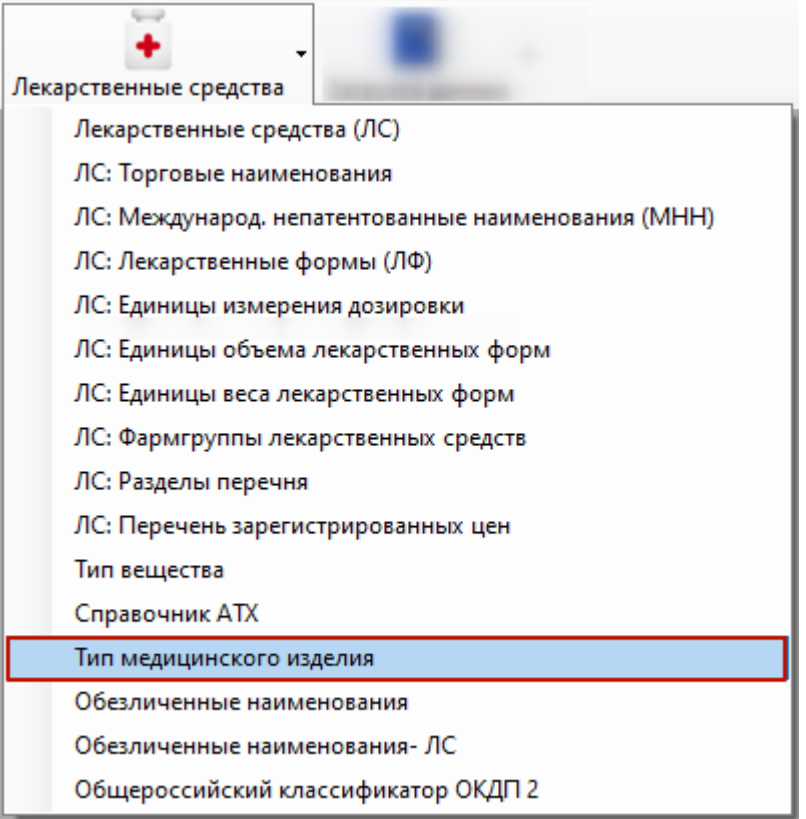

Рисунок 36. Выбор справочника «Тип медицинского изделия»

<span id="page-26-0"></span>После выбора раздела «Тип медицинского изделия» отобразится список типов медицинских изделий [\(Рисунок 37\)](#page-26-1).

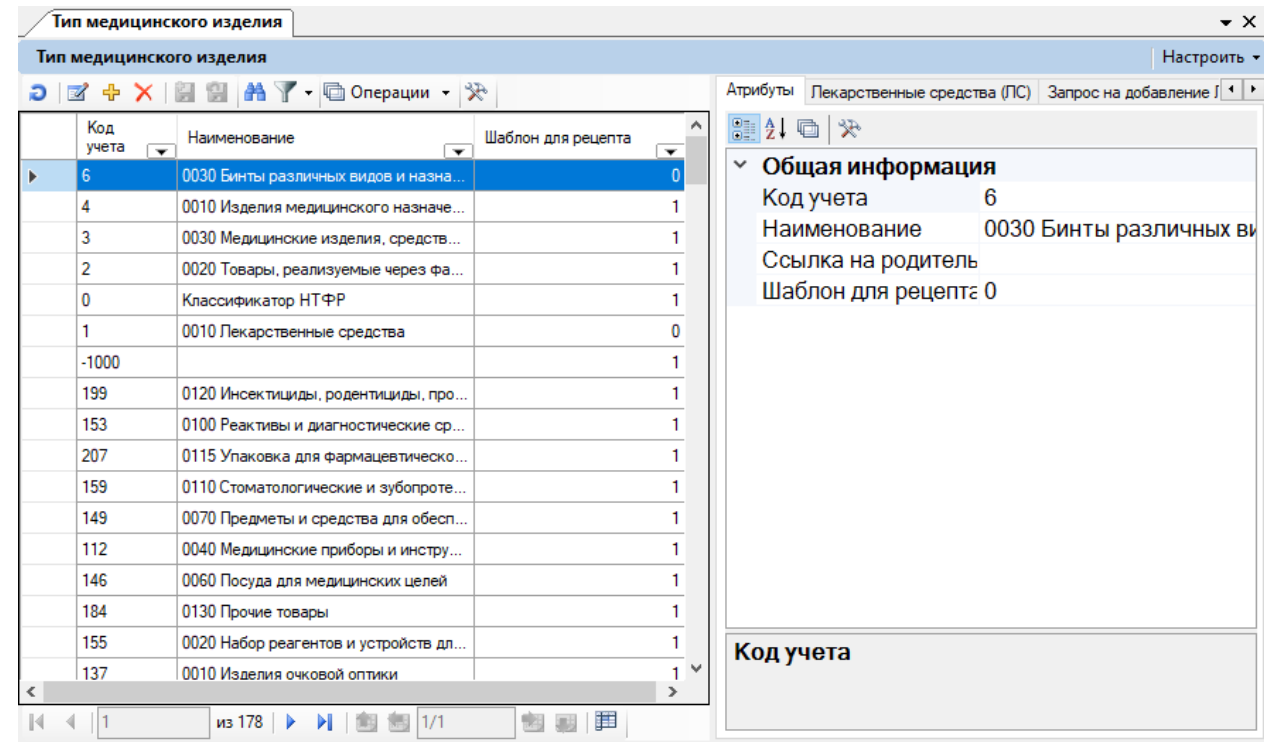

<span id="page-26-1"></span>Рисунок 37.Список типов медицинских изделий

Для редактирования уже существующего типа медицинского изделия необходимо

нажать кнопку  $\mathbb{Z}$ . Для создания новой типа МИ необходимо нажать кнопку  $\mathbb{F}$ . В открывшейся форме необходимо заполнить поля «Код учета», «Наименование», «Ссылка на родительский тип», «Шаблон для рецепта», затем нажать кнопку «Сохранить» [\(Рисунок](#page-27-0)  [38\)](#page-27-0).

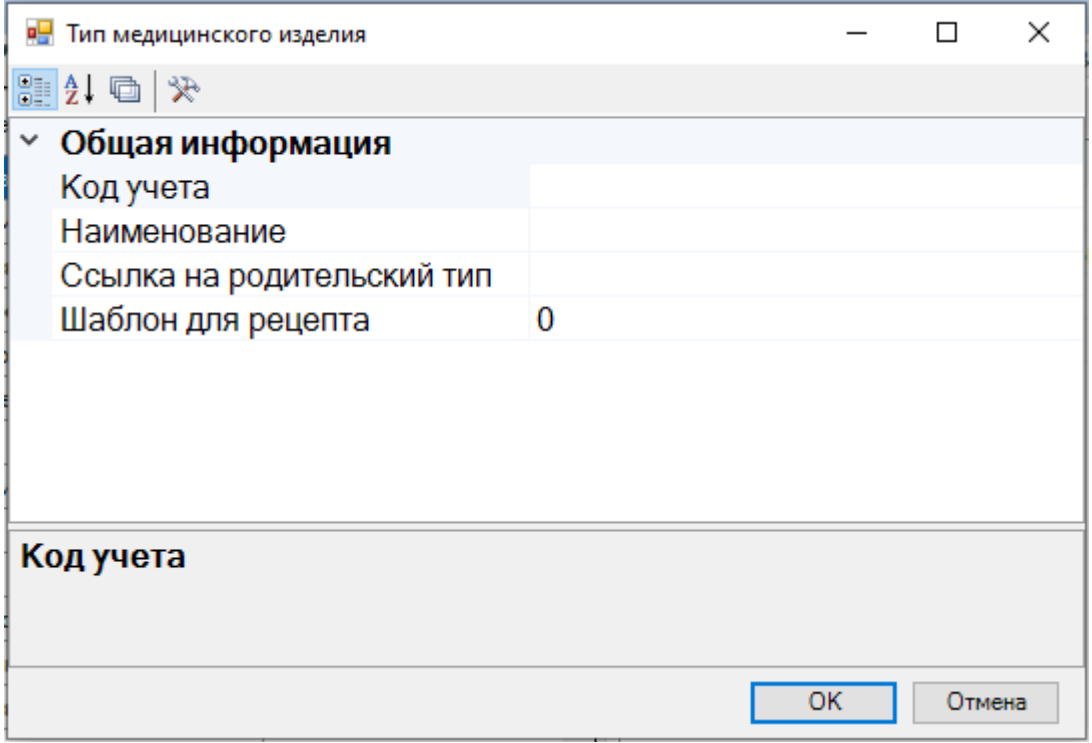

<span id="page-27-0"></span>Рисунок 38.Добавление нового типа медицинского изделия